# CheckMate PC Software

# Bedienungsanleitung OB

P/N 290208-I 01/2018

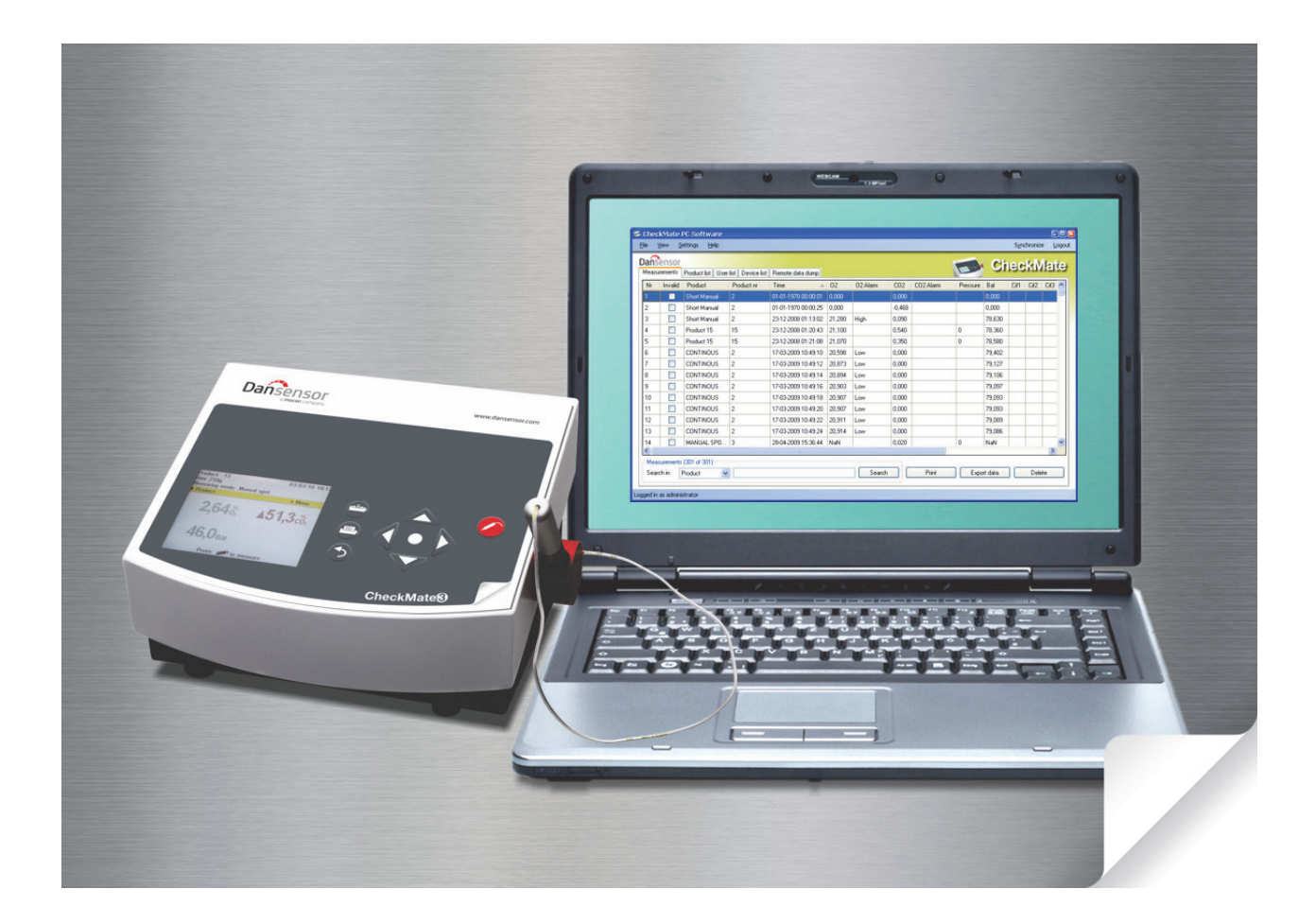

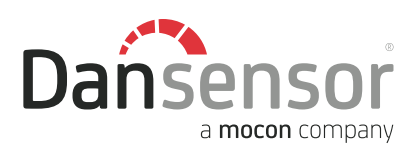

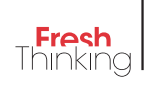

# CheckMate PC Software **Bedienungsanleitung** DE

Herausgegeben von:

Dansensor A/S Rønnedevej 18, DK-4100 Ringsted Denmark Tel.: +45 57 66 00 88 Fax: +45 57 66 00 99 E-mail: info@dansensor.com Internet: www.dansensor.com

Dansensor A/S COPYRIGHT © P/N 290208-I 01/2018

## Inhaltsverzeichnis

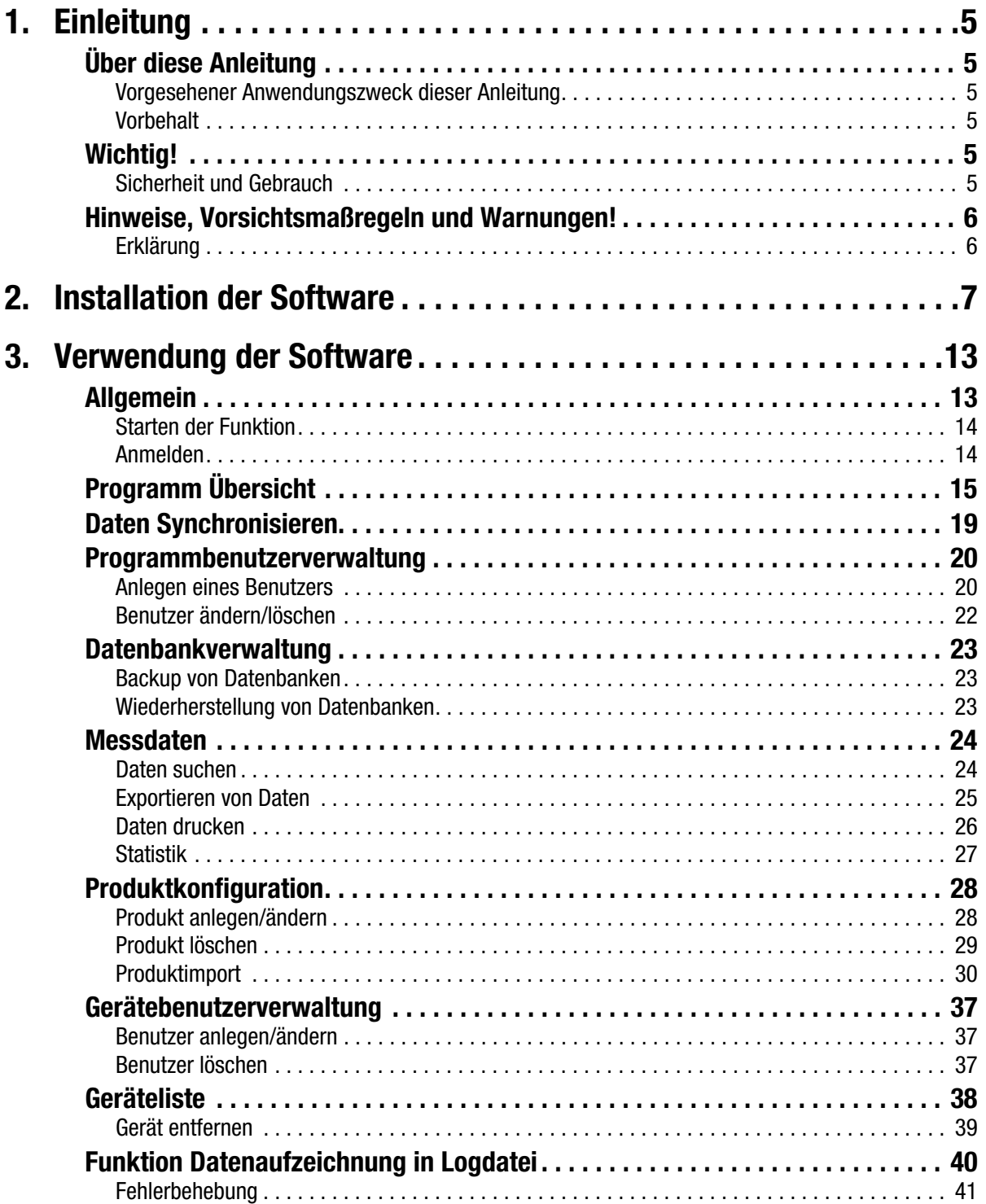

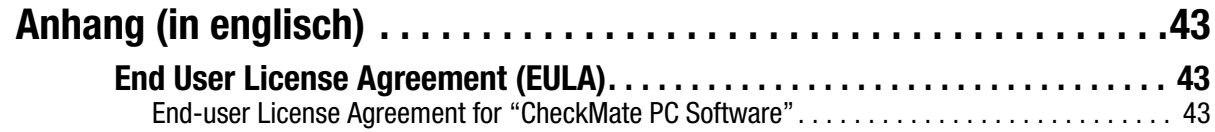

## 1. Einleitung

## Über diese Anleitung

## Vorgesehener Anwendungszweck dieser Anleitung

• Diese Anleitung beschreibt den normalen Gebrauch der CheckMate PC Software Sie richtet sich an die Benutzer des Gerätes und sollte daher immer zusammen mit der Ausrüstung aufbewahrt werden.

## Vorbehalt

- Diese Anleitung wurde verfasst und illustriert anhand der bestmöglichen und zum Zeitpunkt der Veröffentlichung zugänglichen Informationen.
- Unterschiede zwischen dieser Anleitung und der Software gehen auf Verbesserungen zurück, die nach Erscheinen dieser Anleitung vorgenommen wurden.
- Änderungen, technische Ungenauigkeiten und typografische Fehler werden in nachfolgenden Ausgaben berichtigt.
- Im Zuge unserer Politik ständiger Verbesserung behalten wir uns vor, Konstruktion und Spezifikationen ohne Ankündigung zu ändern.

## Wichtig!

## Sicherheit und Gebrauch

Um das Sicherheitsbewusstsein zu fördern lesen Sie bitte die Sicherheitsanweisungen, die dem CheckMate beiliegen, sorgfältig durch, ehe Sie Installations-, Bedienungs- oder Wartungsarbeiten am Gerät vornehmen.

## Hinweise, Vorsichtsmaßregeln und Warnungen!

In dieser Anleitung sind Hinweise, Vorsichtsmaßregeln und Warnungen durch verschiedene Symbole und Fettschrift gekennzeichnet – siehe Beispiel unten:

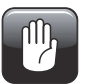

VORSICHT! Eine Sicherung immer durch eine Sicherung gleicher Größe und Belastbarkeit ersetzen.

## Erklärung

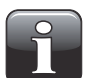

HINWEIS! Der Bediener muss den Hinweis beachten und/oder entsprechend handeln, damit die Ausrüstung bestmöglich arbeiten kann.

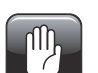

VORSICHT! Der Bediener muss den Hinweis beachten und/oder entsprechend handeln, um mechanische oder elektrische Schäden an der Ausrüstung zu vermeiden.

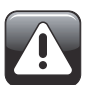

WARNUNG! Der Bediener muss den Hinweis beachten und/oder entsprechend handeln, damit keine Personen zu Schaden kommen.

## 2. Installation der Software

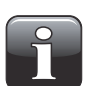

WICHTIG! Bitte lesen Sie die Bedingungen des Softwarelizenzvertrags auf Seite 43 vor der Installation sorgfältig durch.

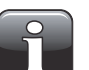

WICHTIG! Installieren Sie die Software vor dem Anschluss des Gerätes CheckMate an den PC, da diese erforderliche Gerätetreiber enthält.

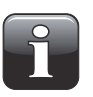

HINWEIS! Vor der Installation unbedingt frühere Versionen der Programme entfernen. Zum Entfernen von Programmen Control Panel -> Add/Remove Programs -> CheckMate PC-Software wählen.

- Die Installation beginnt von selbst nach dem Einlegen der CD in das CD-Laufwerk des PCs. Sollte das nicht geschehen, kann die Installation mit Hilfe des nachstehenden Vorgangs manuell gestartet werden:
	- Wählen Sie My Computer aus dem Start-Menü.
	- In dem erscheinenden Fenster das CD-Laufwerk suchen und doppelklicken.
	- In dem erscheinenden Fenster die Datei Setup.exe suchen und doppelklicken, um mit der Installation zu beginnen.

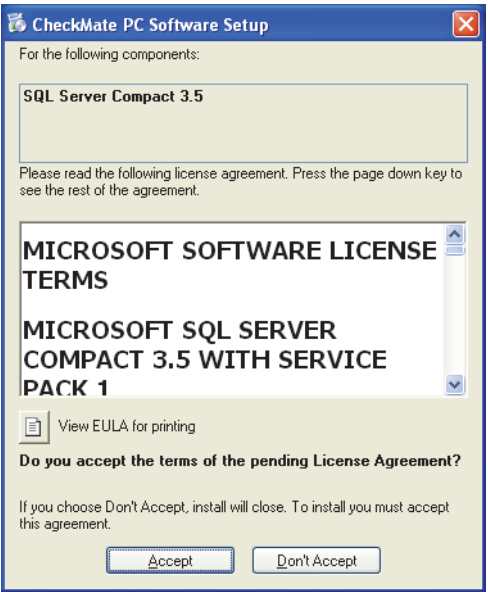

• Auf Accept klicken und warten.

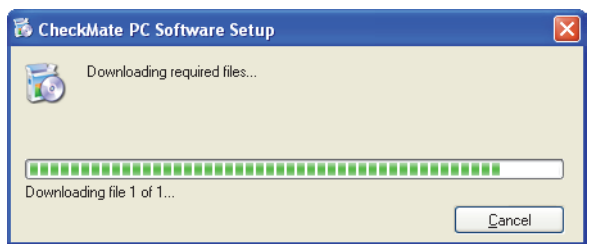

• Wenn folgendes Bild erscheint...

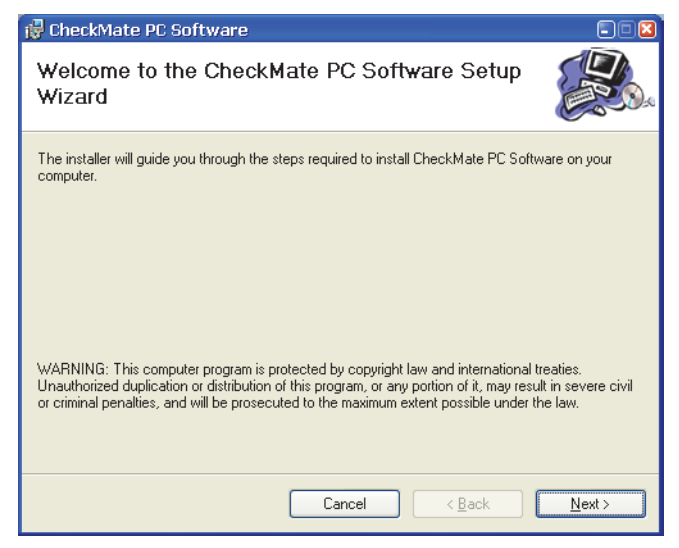

...auf Next klicken, um mit der Installation zu beginnen.

• In das erscheinende License Agreement fenster...

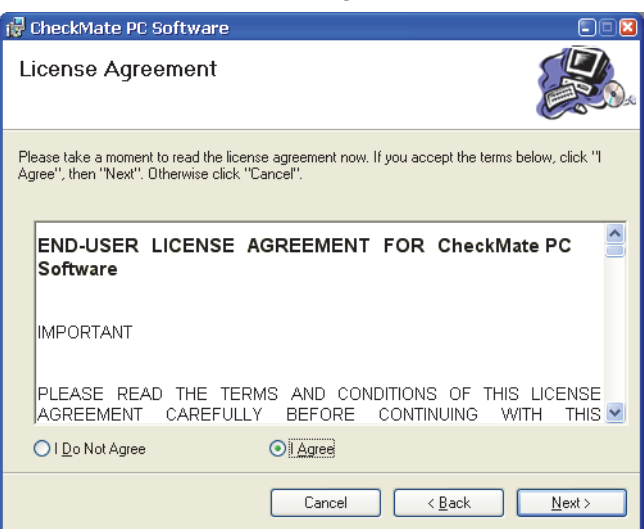

...auf I Agree klicken, um den Lizenzvertrag zu akzeptieren, und auf Next klicken.

• In dem Fenster Shortcut creation...

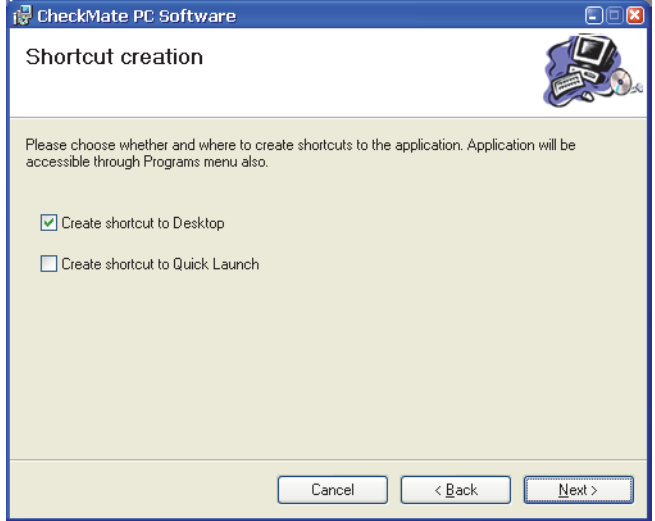

... wählen Sie ihre bevorzugte Verknüpfung und klicken Sie auf Next.

• Es empfiehlt sich, das Programm in dem vom Installationsprogramm vorgeschlagene Verzeichnis zu installieren.

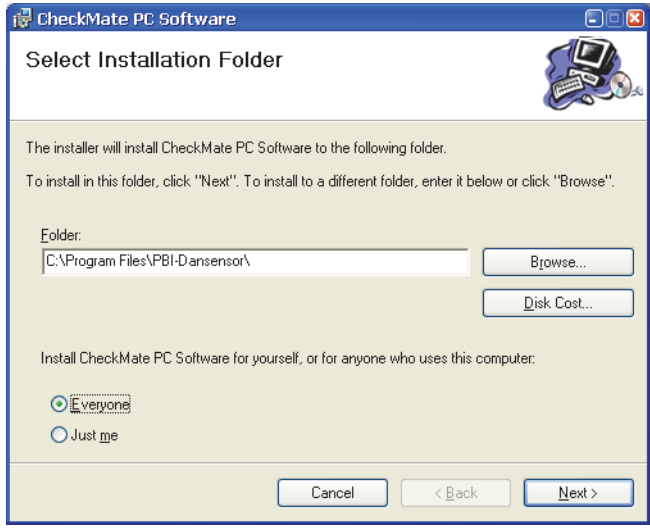

Auf Next klicken.

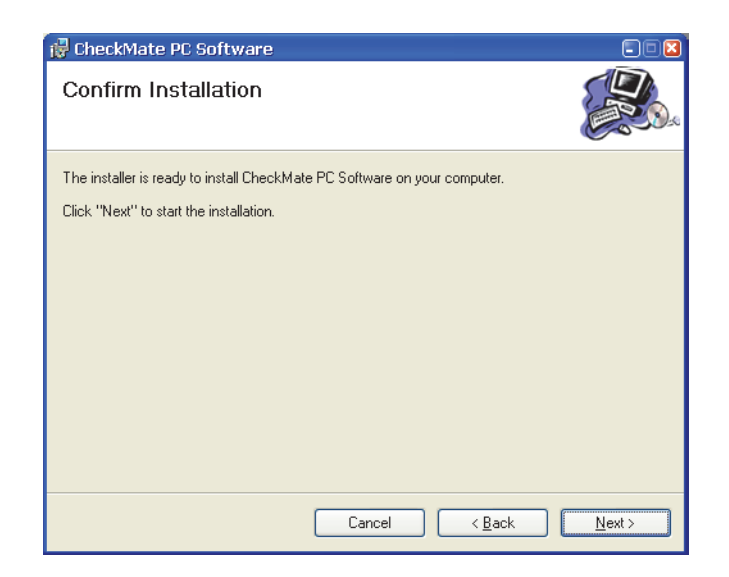

• Um die Installation zu beginnen, auf Next klicken.

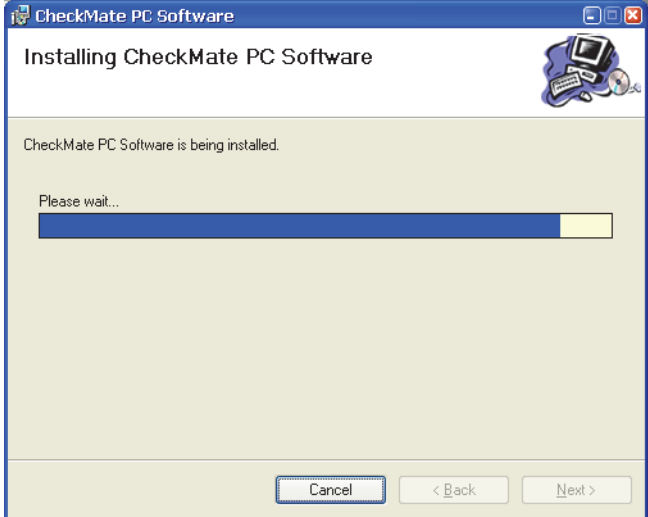

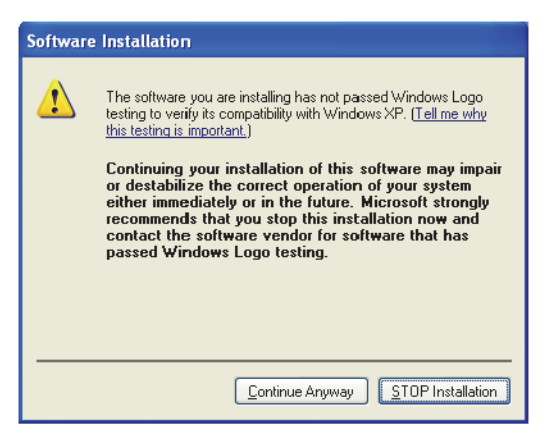

• Auf Continue Anyway klicken.

• Beim Erscheinen dieses Fensters...

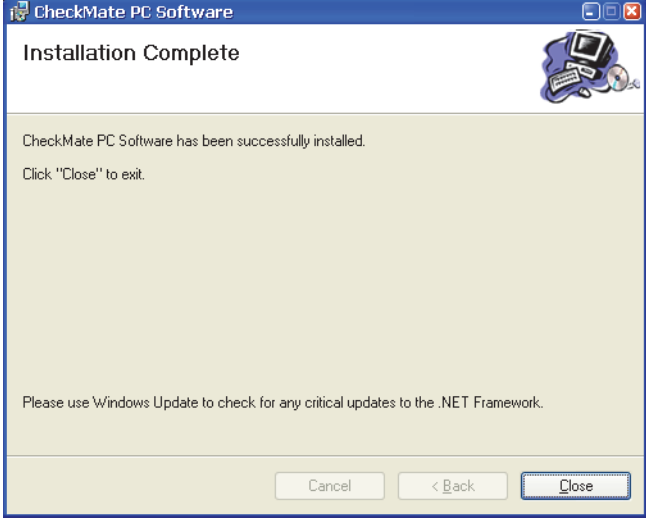

...auf Close klicken.

- Die Software wurde erfolgreich installiert.
- Überprüfen, ob eine Verknüpfung auf dem Desktop erstellt wurde.

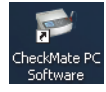

P/N 290208-I 01/2018 COPYRIGHT © Dansensor A/S

## 3. Verwendung der Software

## Allgemein

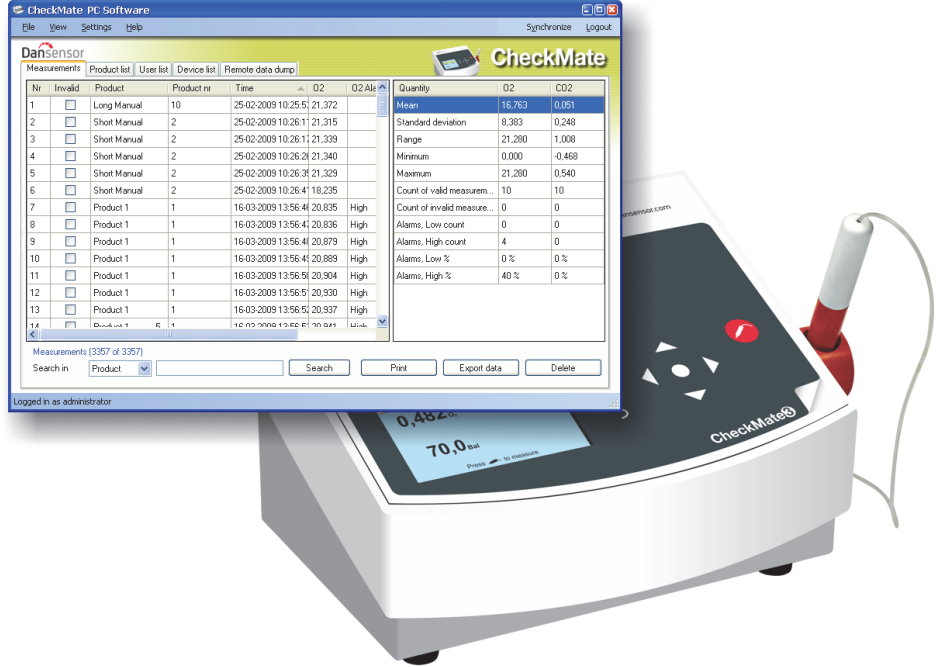

Die einfach zu bedienende CheckMate PC-Software ermöglicht die Steuerung von mehreren CheckMate II/CheckMate 3 Geräten in einer Produktionsumgebung.

Dank der PC-Software sind das Anlegen und die Verwaltung von Benutzern und Produkten sowie die Einstellung von Einzelheiten der Produktmessung und Überwachung von allgemeinen Geräteeinstellungen ganz einfach.

Im Laufe des Tages können alle Messdaten kontinuierlich vom Analysator in die Datenbank des Programms übertragen werden. Am Ende des Tages können alle erfassten Daten zur weiteren Analyse exportiert werden.

Die Konfiguration von Produkten und Benutzern sowie die Verwaltung von Messdaten erfolgen mit Hilfe der CheckMate PC-Software.

In diesem Abschnitt werden die nachstehenden Themen beschrieben:

- Konfiguration PC-Benutzer/-Anmeldung
- Gerätekonfiguration
- Produktkonfiguration
- Benutzerkonfiguration
- Verwaltung der Messdaten
- Datenbankpflege

### Starten der Funktion

Zum Starten der Funktion einfach das CheckMate PC-Software-Symbol auf Ihrem Desktop doppelklicken oder Start -> All Programs -> PBI-Dansensor -> CheckMate PC Software wählen.

Die Funktion wird gestartet. Wenn ein CheckMate-Gerät zugeschaltet ist, erscheint die folgende Meldung:

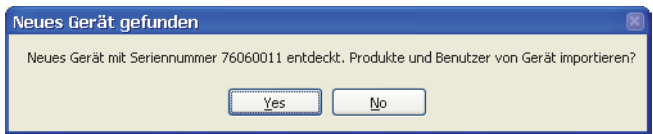

Drücken Sie Ja, um mit dem Synchronisieren zu beginnen.

### Anmelden

Um Änderungen der Geräteeinstellungen, der Produktkonfiguration oder der Benutzerkonfiguration durchführen zu können, müssen Sie sich angemeldet haben.

Wenden Sie das erste Mal beim Anmelden den Standardbenutzer an. Der Standardbenutzer hat die folgenden Anmelde-Parameter:

Benutzer: administrator Passwort: password

Zum Anmelden klicken Sie auf Anmelden in der oberen, rechten Ecke. In das erscheinende Anmeldefenster...

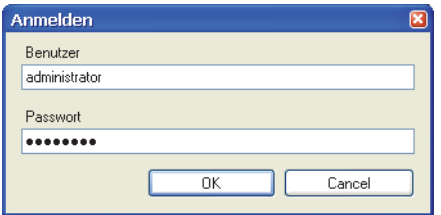

...geben Sie den erfragten Benutzernamen und das erfragte Passwort an, und klicken Sie auf OK. Wie aus der unteren, linken Ecke ersichtlich ist, sind Sie jetzt als Administrator angemeldet.

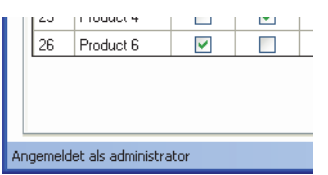

Jetzt können Sie einen oder mehrere neue Benutzer anlegen und bei Bedarf verschiedene Benutzerrechte einstellen. Einzelheiten siehe "Programmbenutzerverwaltung" auf Seite 20.

## Programm Übersicht

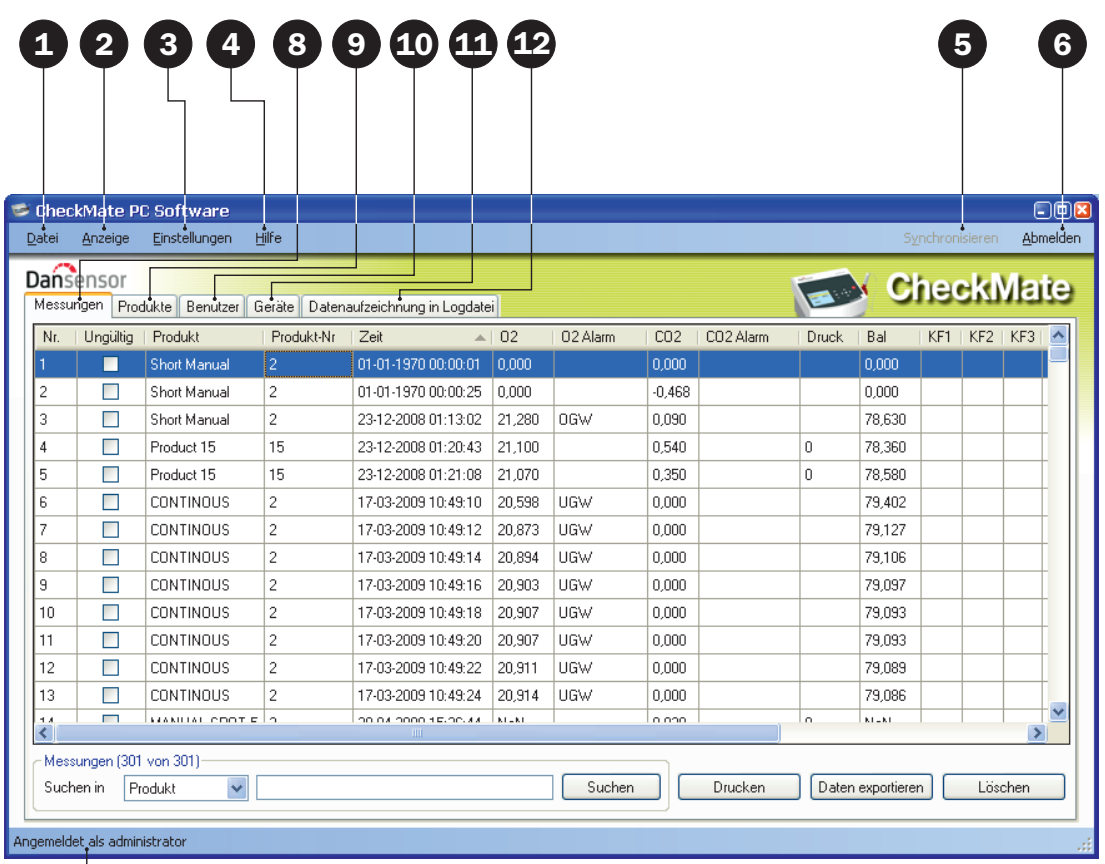

## 7

## **O** Datei

Das Datei-Menü enthält folgende Punkte:

Beenden Das Programm wird geschlossen.

Import Produkte... Produkte aus einer existierenden Datenbank importieren. Einzelheiten siehe "Produktimport" auf Seite 30.

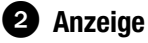

Das Anzeige-Menü enthält folgende Punkte:

Messwerte und Statistik zeigen Zeigt Statistik in der

rechten Seite des Bildschirms an, während mit der Registerkarte Messungen gearbeitet wird.

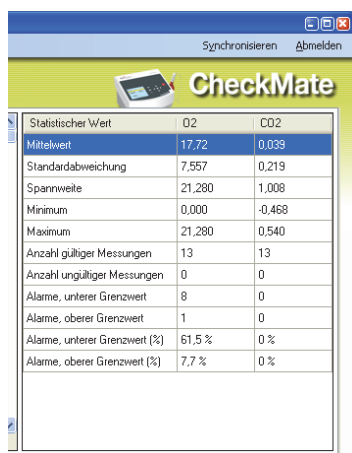

## **B** Einstellungen

Das Einstellungen-Menü enthält folgende Punkte:

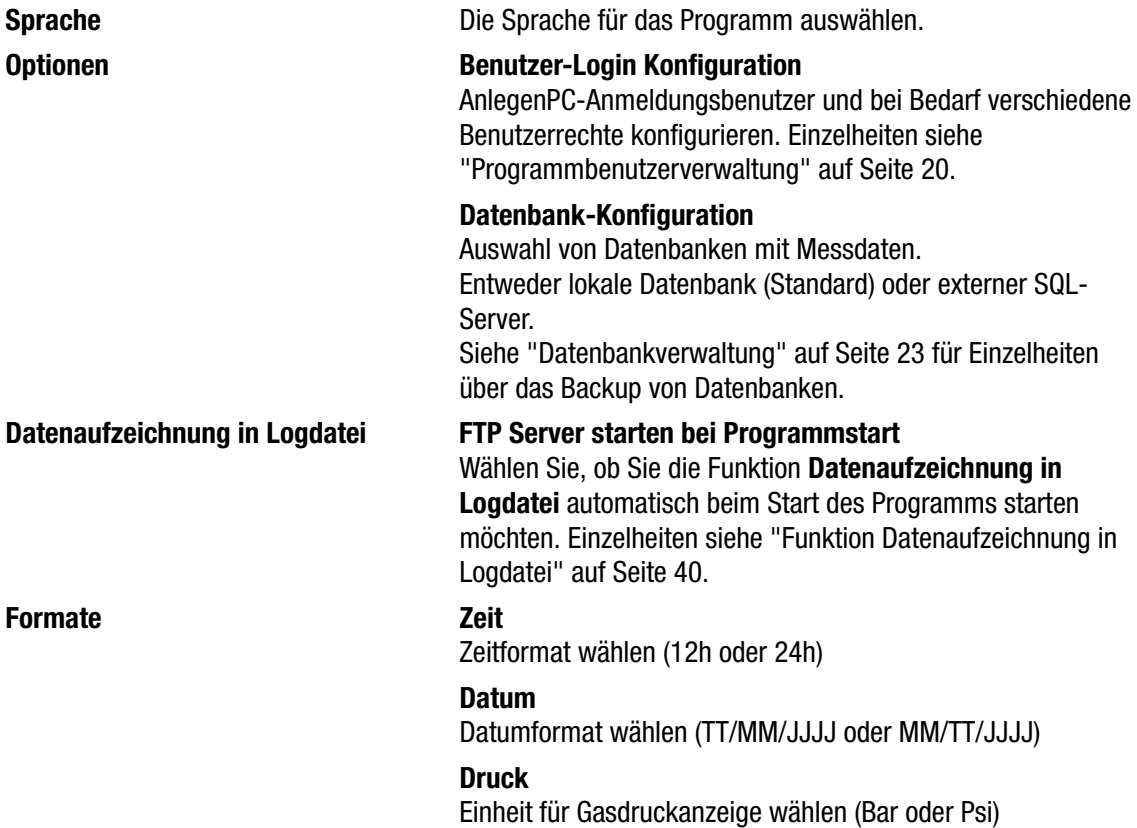

## **A** Hilfe

Das Hilfe-Menü enthält folgende Punkte:

Registrieren Mach Installation können Sie das Programm 30 Tage lang kostenlos verwenden. Am Ende der Evaluierungsperiode erscheint das Registrierungsfenster.

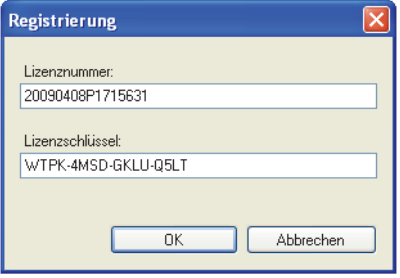

Um zu registrieren, geben Sie die Lizenznummer und den Lizenzschlüssel ein und klicken Sie auf OK.

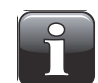

HINWEIS! Das Programm kann nach Ablauf der Evaluierungsperiode nicht verwendet werden.

## Über Zeigt die derzeit installierte Softwareversion an.

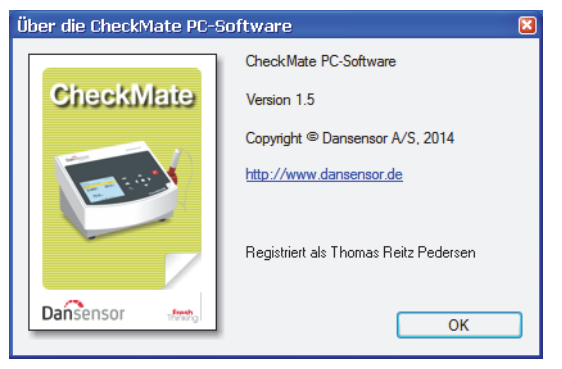

## **Synchronisieren**

Synchronisieren der Daten der derzeit gewählten Registerkarte mit dem/den angeschlossenen Gerät(en) Einzelheiten siehe "Daten Synchronisieren" auf Seite 19.

## Anmelden/Abmelden

Melden Sie sich im Programm an, um Änderungen der Geräteeinstellungen bzw. der Produkt- oder Benutzereinstellungen durchführen zu können.

Zur Änderung des Benutzers klicken Sie zuerst auf Abmelden und anschließend erneut auf Anmelden.

## Nicht angemeldet/Angemeldet als...

Anzeige des aktuellen Anmeldestatus.

## **<sup>8</sup>** Registerkarte Messungen

Verwaltung von Messdaten - Einzelheiten siehe "Messdaten" auf Seite 24.

## Registerkarte Produkte

Verwaltung von Produkten - Einzelheiten siehe "Produktkonfiguration" auf Seite 28.

## Registerkarte Benutzer

Verwaltung von Geräterbenutzern - Einzelheiten siehe "Gerätebenutzerverwaltung" auf Seite 37.

## **CO** Registerkarte Geräte

Übersicht und Informationen über derzeit und früher angeschlossene Geräte - Einzelheiten siehe "Geräteliste" auf Seite 38.

## Registerkarte Datenaufzeichnung in Logdatei

Einstellungen für die Funktion Datenaufzeichnung in Logdatei - Einzelheiten siehe"Funktion Datenaufzeichnung in Logdatei" auf Seite 40.

## Daten Synchronisieren

Sie können alle Daten von jedem der angeschlossenen Geräte aus manuell synchronisieren. Hierzu wie folgt vorgehen:

• Auf Synchronisieren in der oberen, rechten Ecke klicken. Das Fenster Synchronisieren erscheint.

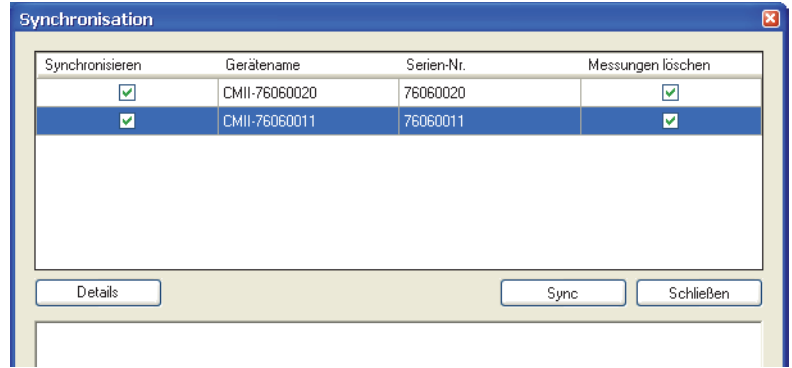

- Die angeschlossene Geräte werden mit Gerätename und Serien-Nr. angezeigt.
- In der Spalte Synchronisieren bitte die Geräte wählen, die Sie Synchronisieren möchten.
- In der Spalte Messungen löschen bitte wählen, ob Sie die synchronisierten Daten von dem/den aktuell gewählten Gerät/en nach dem Hochladen ins Programm löschen möchten.
- Auf Sync klicken

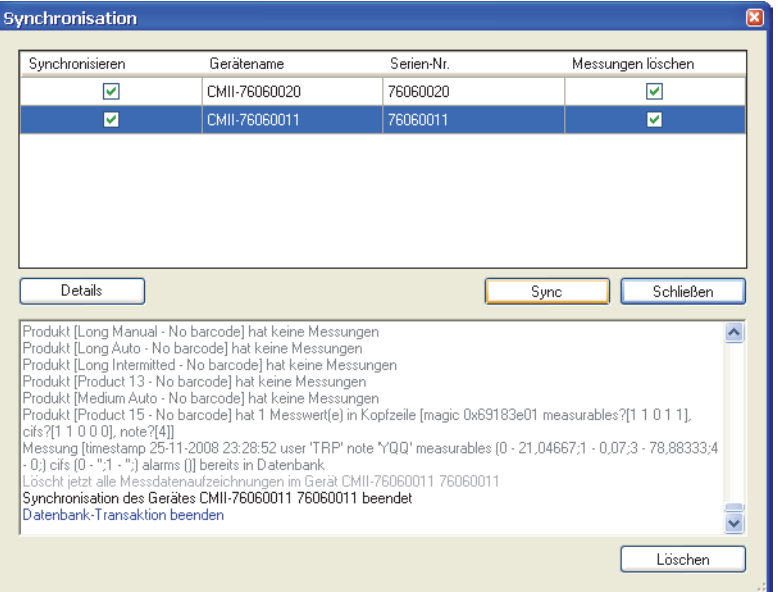

• Nach Abschluss der Synchronisation auf Schließen klicken.

## Programmbenutzerverwaltung

Mehrere Benutzer mit verschiedenen Zugriffsebenen können angelegt werden. Beim ersten Anmelden muss Standardbenutzer benutzt werden - Einzelheiten siehe "Anmelden" auf Seite 14.

## Anlegen eines Benutzers

Zum Anlegen eines neuen Benutzers und Konfigurieren der jeweiligen Benutzerrechte ist folgendes zu unternehmen:

1. Einstellungen -> Optionen -> Benutzer-Login Konfiguration... wählen Danach erscheint das Fenster Konfiguration PC-Benutzer.

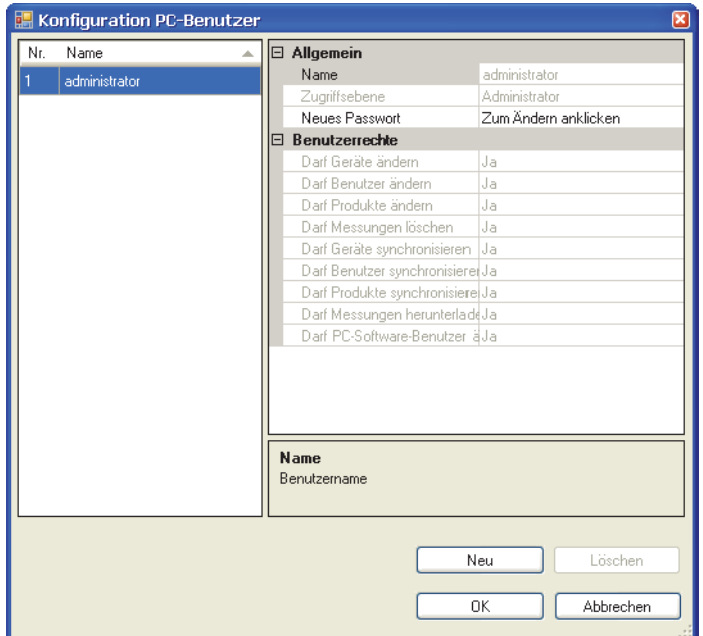

2. Auf Neu klicken, um einen neuen Benutzer anzulegen.

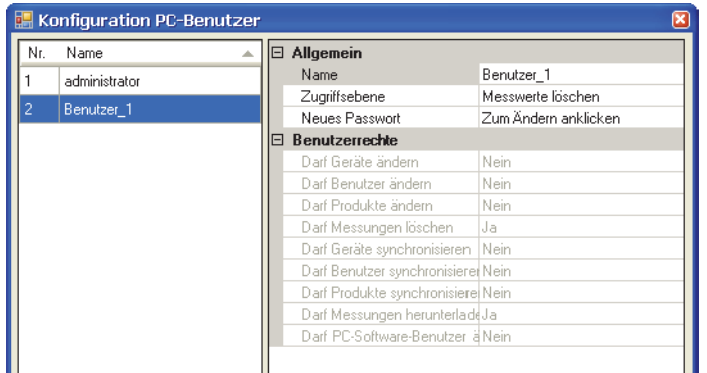

Ein neuer Benuzter mit dem Namen Benutzer\_X wird zur Liste der Benutzer hinzugefügt.

3. Um den Namen des Benutzers zu ändern, den Cursor in das Feld Name stellen und den Namen ändern, z.B. auf QA-Leiter.

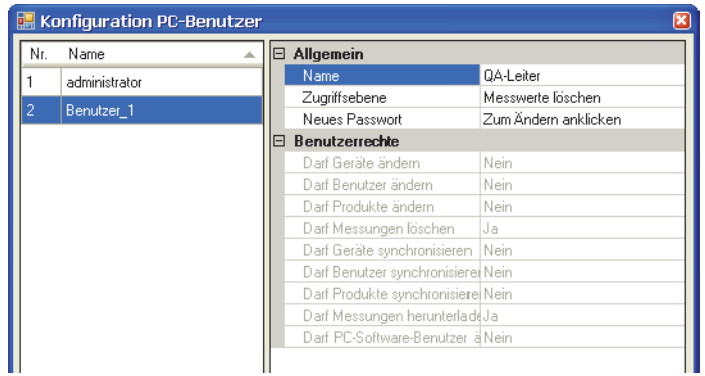

4. Wählen Sie die Benutzerzugriffsrechte im Zugriffsebene-Dropdownmenu, z.B. Produkte und Benutzer ändern. Die entsprechenden Benutzerrechte sind im Abschnitt Benutzerrechte aufgeführt.

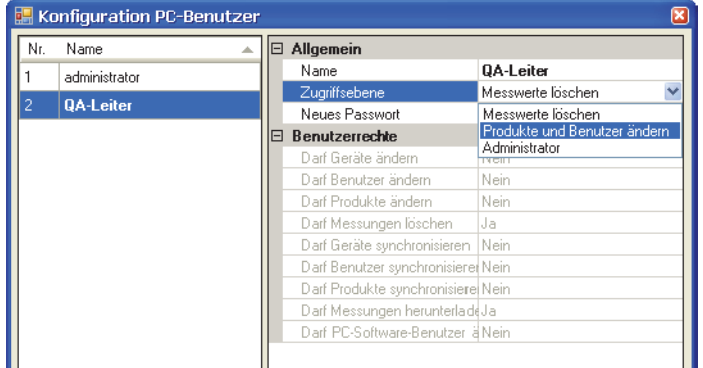

5. Um ein Passwort anzulegen, klicken Sie auf Zum Ändern anklicken im Feld Neues Passwort.

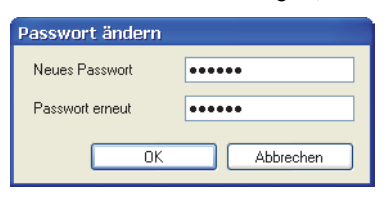

Informationen zum Passwort wie gefordert eingeben und auf OK klicken.

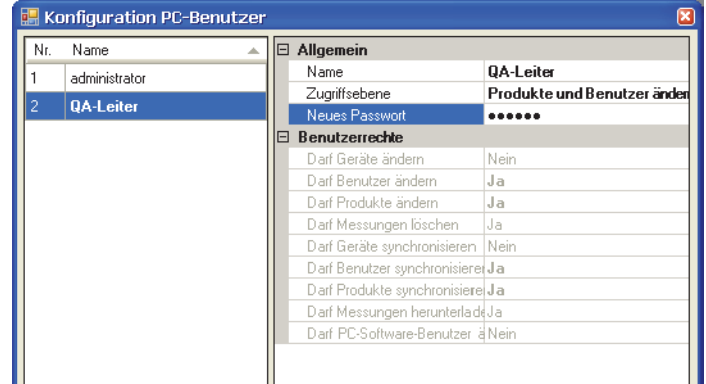

6. Auf OK klicken, um das Fenster zu schließen.

## Benutzer ändern/löschen

Um die Einstellungen eines Benutzers zu ändern, ist folgendes zu unternehmen:

• Einstellungen -> Optionen -> Benutzer-Login Konfiguration... wählen

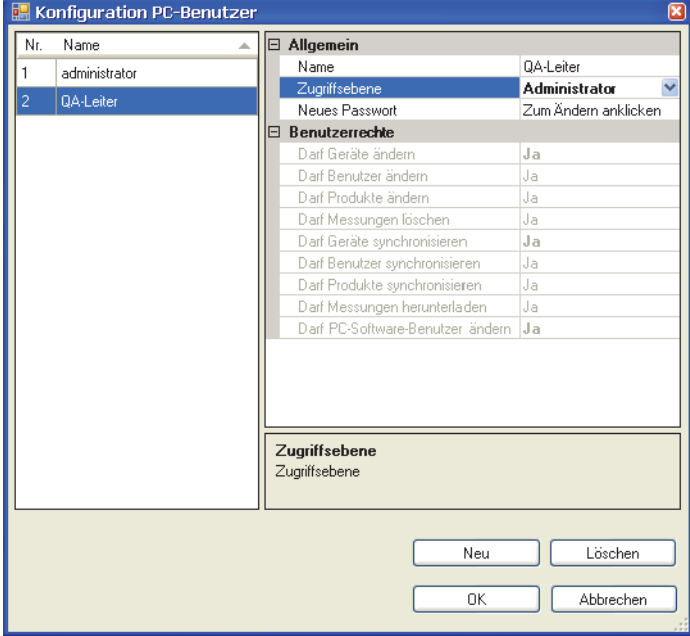

- Im erscheinenden Fenster Konfiguration PC-Benutzer wählen Sie den Benutzer in der Benutzerliste und führen Sie die gewünschten Änderungen der Einstellungen im Abschnitt Allgemein durch. Änderungen der Zugriffsebene führen automatisch zur Änderung der entsprechenden Benutzerrechte.
- Zum Löschen eines Benutzers diesen einfach aus der Benutzerliste auswählen und auf Löschen klicken.

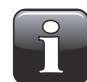

HINWEIS! Der Benutzer wird sofort und ohne Ihre nochmalige Bestätigung gelöscht.

• Wenn dieser Vorgang abgeschlossen ist, auf OK klicken, um das Fenster zu schließen.

## Datenbankverwaltung

Bei der Standardinstallation der CheckMate PC-Software werden auch Datenbanken erstellt, die für das Programm nötig sind.

Die Datenbanken befinden sich im Installationsverzeichnis in einem Unterverzeichnis mit dem Namen Database.

Die Datenbanken sind in zwei verschiedene Dateien unterteilt:

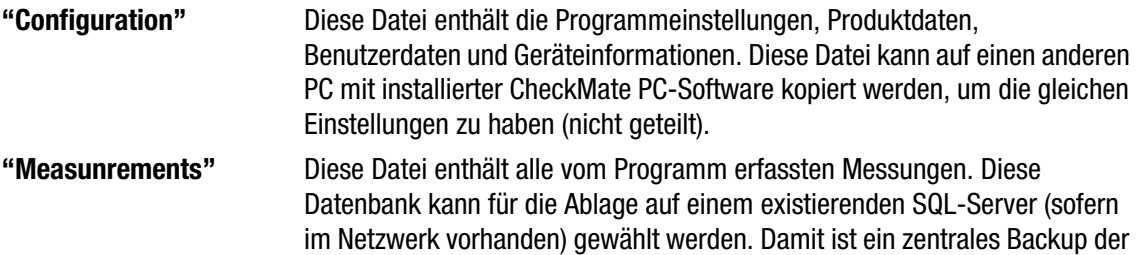

Messungen durch den SQL-Server-Manager möglich.

## Backup von Datenbanken

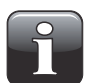

HINWEIS! Sollte nur von Personen ausgeführt werden, die mit dem Kopieren von Windows PC-Dateien vertraut sind.

- Zuerst das Programm beenden.
- Jetzt Windows Explorer anwenden, um das Verzeichnis der Database im Installationsverzeichnis des Programms zu durchsuchen.
- Kopieren Sie die beiden Datenbankdateien an einen sicheren Ablageort des Netzwerkes (Sicherungsbackup)..

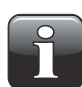

HINWEIS! Wenn Sie einen externen SQL-Server in den Datenbankeinstellungen gewählt haben, ist nur das manuelle Backup der Konfigurationsdatenbank möglich. Der SQL-Server-Manager muss die Intaktheit der Messwerte-Datenbank durch regelmäßiges Backup des Servers sicherstellen.

## Wiederherstellung von Datenbanken

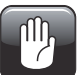

VORSICHT! Sollte nur von Personen ausgeführt werden, die mit dem Kopieren von Windows PC-Dateien vertraut sind, da Bedienfehler zu Datenverlust führen können.

- Zuerst das Programm beenden.
- Um die Datenbank(en) wiederherzustellen, kopieren Sie einfach die Datenbankdateien vom Backup-Ort in das Verzeichnis Database des Installationsverzeichnisses.
- Bei Neustart des Programms werden die wiederhergestellten Daten eingelesen.

## **Messdaten**

Die erfassten Messdaten sind aus der Registerkarte Messungen ersichtlich.

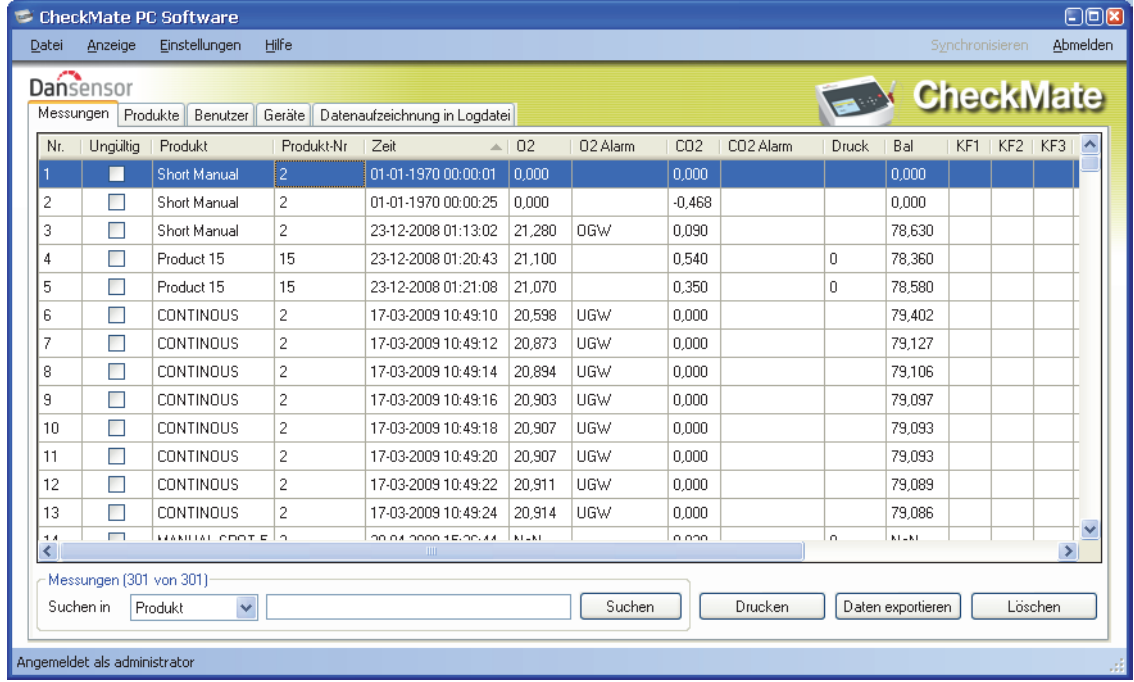

Alle von sämtlichen angeschlossenen Geräten heruntergeladenen Messdaten sind hier aufgeführt.

### Ungültige Messungen

Messungen, die als ungültig in CheckMate 3-Geräten abgespeichert sind, werden heruntergeladen und in der Ungültig-Spalte als ungültig markiert.

Messungen, die von CheckMate II-Geräten heruntergeladen wurden, sind automatisch als gültig markiert (nicht markiert), weil diese Geräte keine Funktion für ungültige Messungen unterstützen.

## Daten suchen

Die Funktion Suchen unten ermöglicht die Suche in allen Feldern.

Beim Suchen ist folgendes zu berücksichtigen:

- Zunächst das Feld, in dem gesucht werden soll, in der Dropdownliste Suchen in auswählen, z. B. Produkt.
- Beim Suchen "\*" als Ersatzzeichen anwenden. Andernfalls müssen Sie den genauen Inhalt des Feldes angeben.

Wenn Sie z. B. "s<sup>\*"</sup> in das Suchfeld eingeben, erhalten Sie eine Liste aller Produkte, deren Anfangsbuchstabe ein s ist.

Wenn Sie z. B. "\*s\*" in das Suchfeld eingeben, erhalten Sie eine Liste von Produkten, in denen ein s enthalten ist.

Bitte beachten Sie, dass die Suchfunktion nicht von Groß-/Kleinschreibung abhängig ist.

## Exportieren von Daten

Ausgewählte Daten können in eine durch Trennzeichen getrennte Datei (\*.csv) exportiert werden.

Zum Exportieren von Daten ist folgendes zu unternehmen:

- 1. Die zu exportierenden Daten aus der Liste auswählen und auf Daten exportieren klicken.
- 2. Das Dialogfenster Messdaten exportieren erscheint. Es zeigt das Verzeichnis Logs, das ein Unterverzeichnis im Programminstallationsverzeichnis ist.

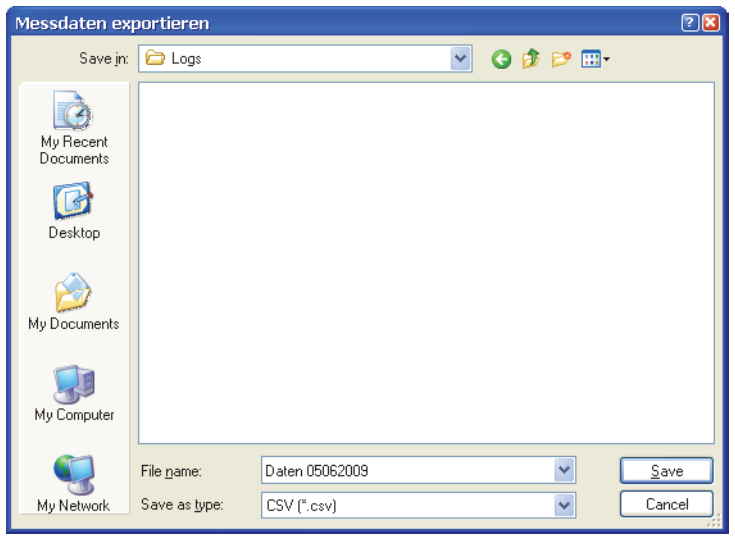

- 3. Sie können dieses Verzeichnis für ihre Datendateien verwenden, oder Sie können ein anderes Verzeichnis wählen.
- 4. Die Datei im Feld File name benennen.
- 5. Das Exportformat aus der Dropdownliste Save as type auswählen.
- 6. Auf Save klicken.

## Daten drucken

Zum Drucken von Daten ist folgendes zu unternehmen:

1. Die zu druckenden Daten aus der Liste auswählen.

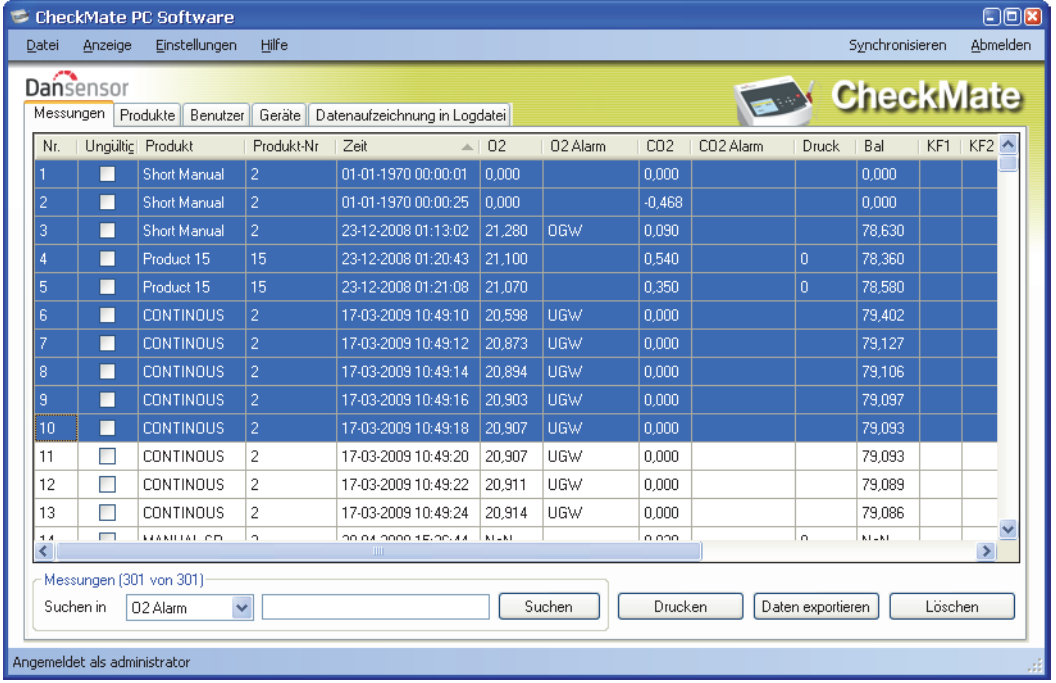

- 2. Auf Drucken klicken.
- 3. Das Drucken Vorschaufenster erscheint.

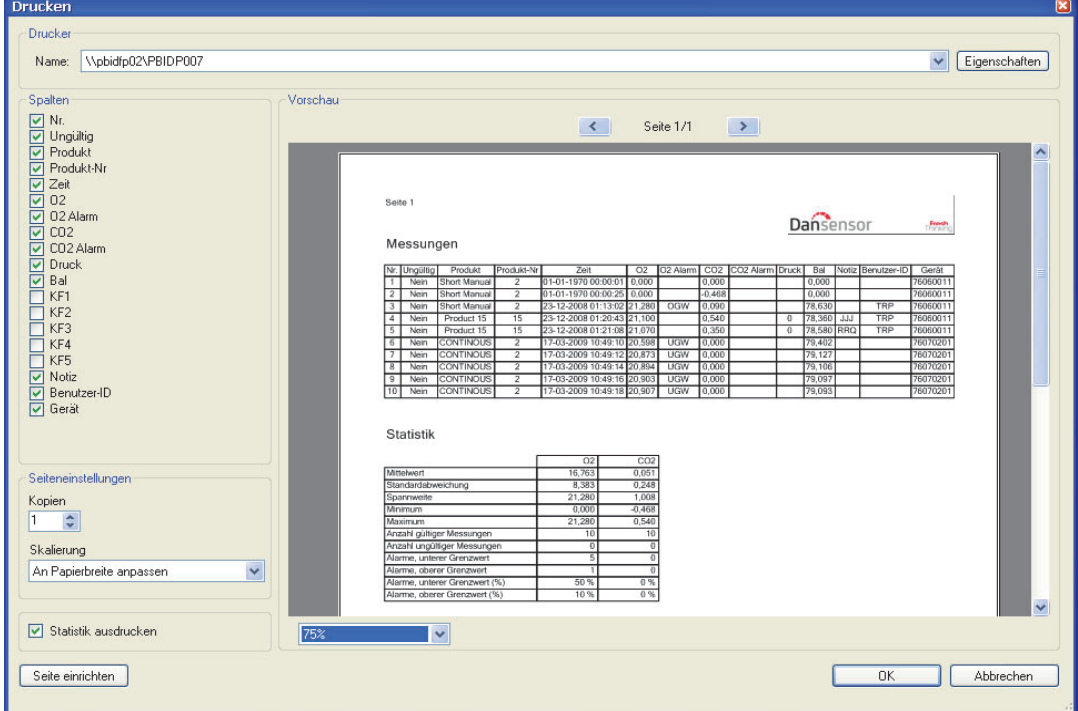

P/N 290208-I 01/2018 COPYRIGHT © Dansensor A/S

4. Im Abschnitt Spalten kann gewählt werden, welche Spalten mit ausgedruckt werden sollen und mit dem Kontrollkästchen Statistik ausdrucken unten kann gewählt werden, ob auch die statistischen Daten ausgedruckt werden sollen.

Das Wählen/Abwählen einer oder mehrerer Elemente führt automatisch zur Aktualisierung der Druckvorschau.

5. Wählen Sie einen Drucker oben im Fenster, führen Sie die erforderlichen Einstellungen des Seiten-Setups durch, und klicken Sie zum Ausdrucken auf OK.

## Statistik

Um eine statistische Datenübersicht zu sehen:

1. Wenn nicht schon angezeigt Anzeige -> Messwerte und Statistik zeigen wählen. Die Messwertestatistik wird rechts im Fenster angezeigt.

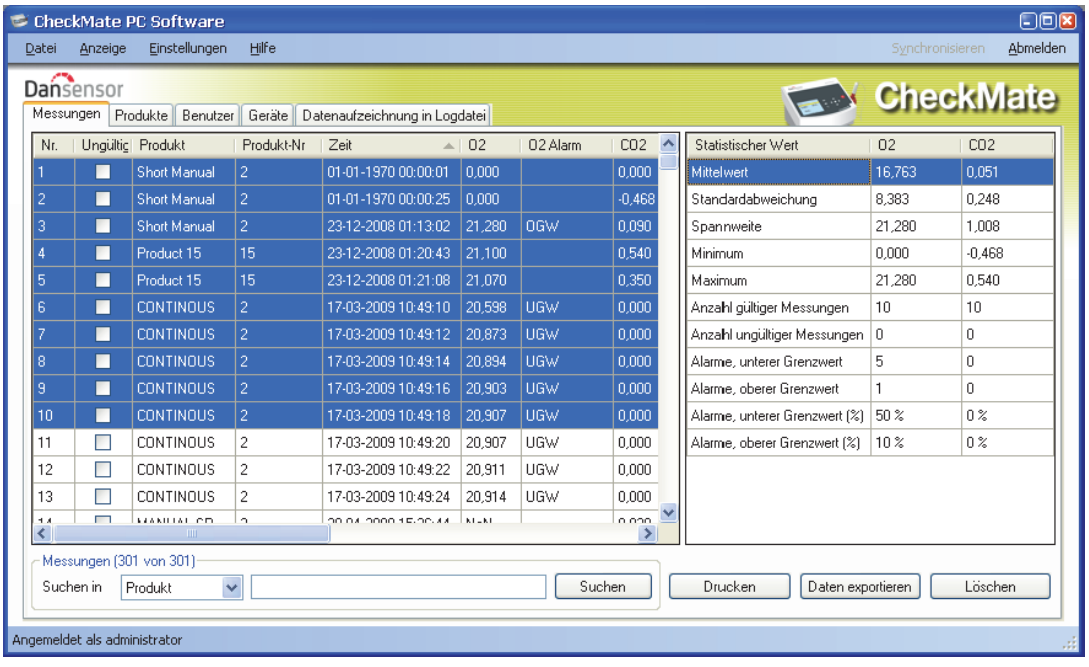

- 2. Daten auswählen, z.B. 10 Messwerte wie abgebildet.
- 3. Die Messwertestatistik für die gewählten Messungen wird angezeigt, z.B. Mindest- und Höchstwerte , Anzahl und Prozentanteil von Alarmen etc.

Die Daten können durch Klicken auf Drucken gedruckt werden - Einzelheiten siehe "Daten drucken" auf Seite 26.

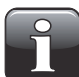

HINWEIS! Als ungültig markierte Messwerte werden nicht für statistische Berechnungen verwendet.

## Produktkonfiguration

Die Produktkonfiguration erfolgt auf der Registerkarte Produkte. Obwohl die Produkt-Datenbank eine große Anzahl Produkte enthalten kann, kann jedem Gerät nur eine begrenzte Anzahl unterschiedlicher Produkte zugeordnet werden (CheckMate II = 500, CheckMate  $3 = 1000$ ).

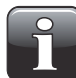

HINWEIS! Wenn Änderungen der Produkteinstellungen durchgeführt werden, klicken Sie unbedingt auf "Synchronisieren" in der oberen rechten Ecke, nachdem die Änderungen an dem/den ausgewählten Gerät/en durchgeführt sind.

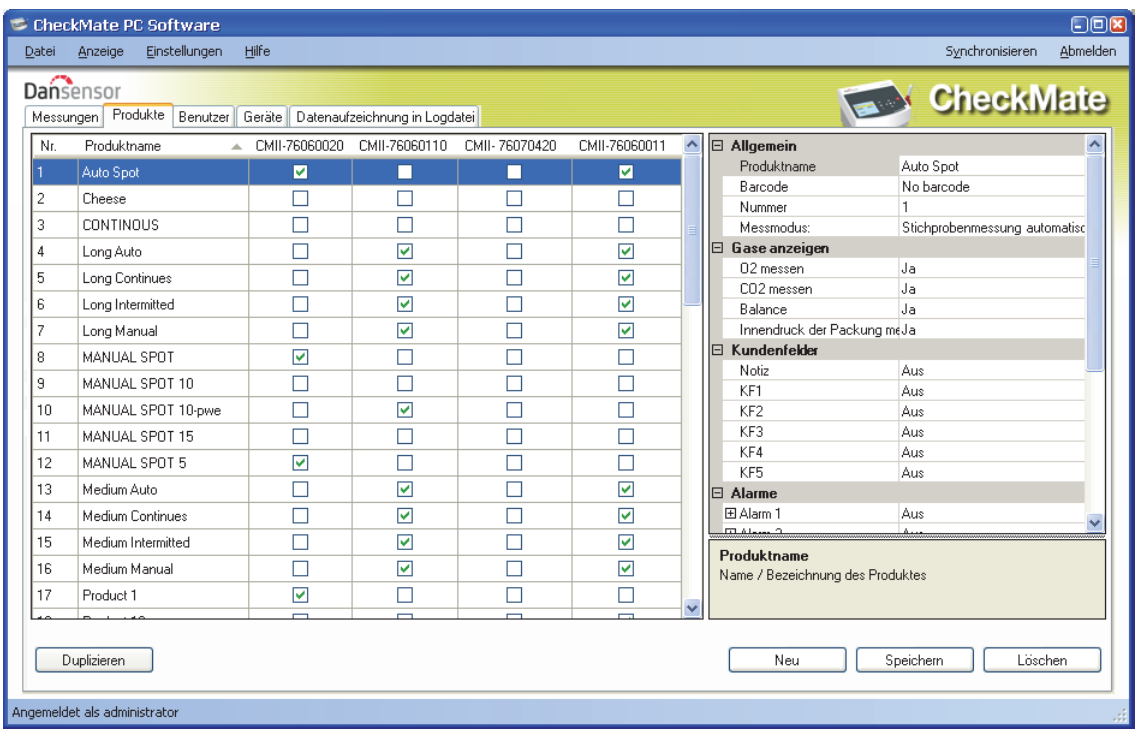

## Produkt anlegen/ändern

Von Anfang an sind 25 Standardprodukte (Produkt\_1....Produkt\_25) angelegt. Zum Anlegen eines neuen Produktes können Sie entweder eines der Standardprodukte ändern oder ein neues anlegen.

## Neues Produkt anlegen

- Auf Neu in der unteren, rechten Ecke klicken. Ein neues Produkt erscheint am Ende der Produktliste.
- Produkteinstellungen wie in "Produkt bearbeiten" auf Seite 29 beschrieben ändern.
- Wenn dieser Vorgang abgeschlossen ist, auf Speichern klicken, um das Produkt zu speichern.

### Produkt kopieren

Zum Anlegen eines Produktes, das einem bereits bestehenden ähnelt, kann die Duplizieren-Funktion benutzt werden:

- In der Liste das zu kopierende Produkt wählen.
- Die Duplizieren-Taste klicken.
- Ein neues Produkt mit der Bezeichnung  $xxxxx_{copy}$ 1 (xxxxx = Bezeichnung des kopierten Produktes) erscheint in der Liste.
- Dem neuen Produkt eine Bezeichnung geben und die entsprechenden Produkteinstellungen in der Liste rechts vornehmen.
- Wenn dieser Vorgang abgeschlossen ist, auf Speichern klicken, um das Produkt zu speichern.

#### Produkt bearbeiten

- Wählen Sie in der Liste das zu ändernde Produkt.
- Nehmen Sie in der Liste rechts die relevanten Produkteinstellungen vor.

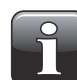

HINWEIS! Bitte sehen Sie das "CheckMate Bedienungsanleitung" für eine genauere Beschreibung der verschiedenen Produktparametereinstellungen.

• Wenn dieser Vorgang abgeschlossen ist, auf Speichern klicken, um das Produkt zu speichern.

## Produkt löschen

Um ein Produkt aus Produkte zu löschen:

- 1. Zuerst sicherstellen, dass das Produkt vom CheckMate-Gerät entfernt wurde. Andernfalls wird das Produkt bei der nächsten Synchronisierung vom Gerät heruntergeladen.
- 2. Das Produkt auswählen und auf Löschen klicken, dann durch Anklicken von OK in dem erscheinenden Dialogfeld bestätigen.
- 3. Geräte synchronisieren, um die jeweilige Produktliste auf den Geräten zu aktualisieren.

#### Produktimport

Mit der Funktion Produktimport können Sie ihre eigenen Produkte aus einer existierenden Datenbank importieren und die importierten Produktdaten individuell anpassen.

Vor dem Importieren müssen zuerst zwei Dateien angelegt werden:

- Eine Befehlsdatei, die darüber informiert, welche Felder und Einstellungen zu verwenden sind.
- Eine Datendatei, die einen Datenextrakt im Datenformat \*.csv aus Ihrer eigenen Datenbank beinhaltet.

Die Befehlsdatei gibt an, welche Daten aus der Datendatei zu importieren sind, und auch welche anderen produktspezifischen Einstellungen in der Produkteinstellungsdatenbank der CheckMate PC-Software erzeugt werden müssen.

Um erstmalige Benutzer zu helfen wird einen einfachen Beispiels-Generator bereitgestellt:

• Wählen Sie Datei -> Produktdaten importieren... Das Fenster Produktimport erscheint.

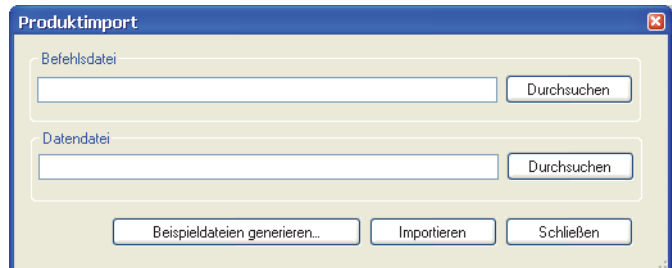

- Klicken Sie auf Beispieldateien generieren... um automatisch ein Set von Importdateien zu erzeugen, die ihre Verwendung zeigen.
- Der erscheinende Popup-Dialog fragt nach einem Dateinamen für die Befehlsdatei.

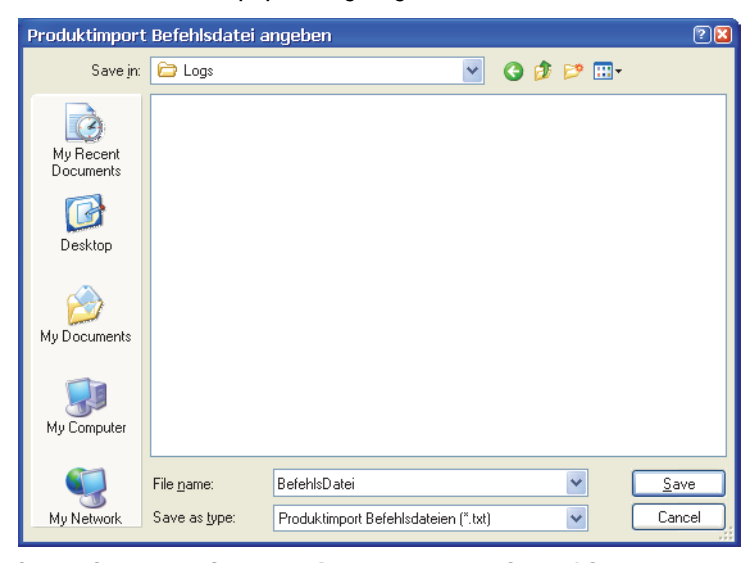

Geben Sie z.B. BefehlsDatei ein und klicken Sie auf Save.

• Der nächste Popup-Dialog fragt nach einem Dateinamen für die Datendatei.

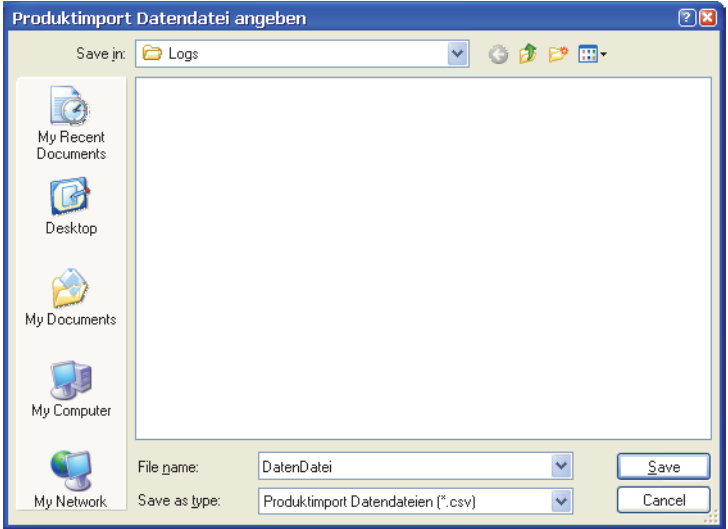

Geben Sie z.B. DatenDatei ein und klicken Sie auf Save.

- Im Fenster Produktimport auf Schließen klicken.
- Windows Explorer anwenden, um zum Ablageort der Dateien zu navigieren, und sie dort in einem Texteditor wie z.B. Notepad ansehen. Damit wird es für Sie leichter, den Kommandosatz der Befehlsdatei zu verstehen.

#### Befehlsdatei

Die Befehlsdatei muss einige initiale Informationen beinhalten, die das verwendete Listentrennzeichen der Datendatei (\*.csv Dateidaten-Trennzeichen) und das verwendete Dezimalstellen-Trennzeichen "," oder "." beschreiben

Sehen Sie den Beispiels-Befehlsdatei-Ausdruck unten:

#Diese und die folgenden Zeilen, die mit '#' Symbol beginnen, werden beim Produktimport ignoriert

```
Feld-Trennzeichen = ";"
Dezimalstellen-Trennzeichen = ", "
```

```
[Vorlage : 1]
Productname = <math>$(Name)</math>Nummer = $(Nummer)
Barcode = $(EAN)Messmodus: = $(Messmodus:)
Message = 10.1O2 messen = Ja
CO2 messen = Ja
Balance = Ja
Innendruck der Packung messen = $(Packungsdruck)
Notiz = $(Noti z)KF1 = Ei \text{ nm}KF2 = ImmerKF3 = AusKF4 = AusKF5 = AusAlarm 1 Modus = Oberer Grenzwert
Alarm 1 Gas = 02
Alarm 1 Wert = $(A]arm 1 Wert)
Alarm 2 Modus = Oberer Grenzwert
Alarm 2 Gas = CO2
Alarm 2 Wert = 78,35
Alarm 3 Modus = Unterer Grenzwert
Alarm 3 Gas = 02
Alarm 3 Konzentration = 18,25
Alarm 4 Modus = Unterer Grenzwert
Alarm 4 Gas = CO2Alarm 4 Wert = 8,15Alarm 5 Modus = Aus
\overline{A} arm 6 Modus = \overline{A}us
[Vorlage : 2]
\bar{P}roduktname = $ (Name) - $ (Number)Nummer = $(Nummer)
Barcode = $(EAN)Messmodus: = Intervall
Message = 10, 1O2 messen = Ja
CO2 messen = Ja
Balance = Ja
Innendruck der Packung messen = Nein
Notiz = $(Noti z)KF1 = Ei \text{ nmal}KF2 = ImmerKF3 = AusKF4 = AusKF5 = AusAlarm 1 Modus = Aus
Alarm 2 Modus = Aus
Alarm 3 Modus = Aus
Alarm 4 Modus = Aus
Alarm 5 Modus = Aus
Alarm 6 Modus = Aus
```
Danach muss eine Importvorlage definiert werden, die angeben soll, wie die importierten Daten mit CheckMate-Produkteinstellungsdaten zu kombinieren sind, um sicherzustellen, dass Produkte korrekt importiert werden, d.h. mit den richtigen Einstellungen von Messdauer und ähnlichen Daten.

Jede Vorlage muss mit einer Vorlagekopfzeile anfangen **[Vorlage : 1]**, die auf die Vorlage verweist. Diese Nummer wird später in der Datendatei verwendet, um die Importvorlage auszuwählen. Felder, die nicht in der Vorlage sind, bleiben beim PC-Software-Import im Standardzustand.

Variable Daten aus Datendateien werden durch Syntax referiert \$(Text), wo Text dem Spaltenname der Daten in der Datendatei entspricht.

Sie können die Befehlsdatei mit Kommentaren versehen; dazu einfach den String mit # beginnen.

Beispiel: # Dies ist ein Kommentar, der nicht beim Import bearbeitet wird.

Dieses System gewährleistet sehr flexiblen Import von bestehenden Daten und kombiniert diese mit den erforderlichen Einstellungen in den CheckMate-Produktdaten.

### Erklärung von [Vorlage : 1]

Produktname wird aus der Datendatei Name Spalte entnommen Produktnummer wird aus der Datendatei Nummer Spalte entnommen Produkt-Barcode wird aus der Datendatei Barcode Spalte entnommen Messmodus wird aus der Datendatei Messmodus Spalte entnommen Messdauer wird auf 10,1 Sek. fest für alle importierten Produkte eingestellt  $02$  messen = Ja fest für alle importierten Produkte  $CO2$  messen  $=$  Ja fest für alle importierten Produkte Balance = Ja fest für alle importierten Produkte Notiz wird aus der Datendatei Notiz Spalte entnommen KF1 = Einmal fest für alle importierten Produkte KF2 = Immer fest für alle importierten Produkte KF3 = Aus fest für alle importierten Produkte KF4 = Aus fest für alle importierten Produkte KF5 = Aus fest für alle importierten Produkte Alarm 1 Modus = Oberer Grenzwert fest für alle importierten Produkte Alarm 1 Gas = O2 fest für alle importierten Produkte Alarm 1 Wert = \$(Alarm 1 Wert) wird aus die Datendatei-Alarm 1 Wert-Spalte entnommen Alarm 2 Modus = Oberer Grenzwert fest für alle importierten Produkte Alarm 2 Gas = CO2 fest für alle importierten Produkte Alarm 2 Wert = 78,35 fest für alle importierten Produkte Alarm 3 Modus = Unterer Grenzwert fest für alle importierten Produkte Alarm 3 Gas = O2 fest für alle importierten Produkte Alarm 3 Wert = 18,25 fest für alle importierten Produkte Alarm 4 Modus = Unterer Grenzwert fest für alle importierten Produkte Alarm 4 Gas = CO2 fest für alle importierten Produkte Alarm 4 Wert =  $8.15$  fest für alle importierten Produkte Alarm 5 Modus = Aus fest für alle importierten Produkte

Alarm 6 Modus = Aus fest für alle importierten Produkte

#### **Datendatei**

Der Inhalt der Beispiels-Datendatei ist unten aufgeführt:

```
Vorl age; Name; Nummer; EAN; Messmodus; Packungsdruck; Noti z; Alarm 1 Wert
1;a;1;11111111;Stichprobenmessung automatisch;Ja;Immer;88,6
1;b;2;22222222;Kontinuierlich;Ja;Immer;81,1
1;c;3;33333333;Intervall;Ja;Frei;89
2;d;4;44444444;Stichprobenmessung manuell;Nein;Aus;0
```
Hier sehen Sie, dass jede Spalte ihren eigenen Kopfzeilentext hat, der beim Referenzieren der Werte in der Befehlsdatei verwendet wird.

Bitte auch bemerken, dass die ersten drei Produkte Vorlage 1 verwenden, und dass das letzte Produkt Vorlage 2 verwendet.

Damit können Sie verschiedenen Import von Produkten aus ein und derselben Datenquelle wählen.

#### Produkte importieren

Versuchen Sie mit den zwei Beispieldateien Produkte zu importieren:

• Wählen Sie Datei -> Produktdaten importieren... Das Fenster Produktimport erscheint.

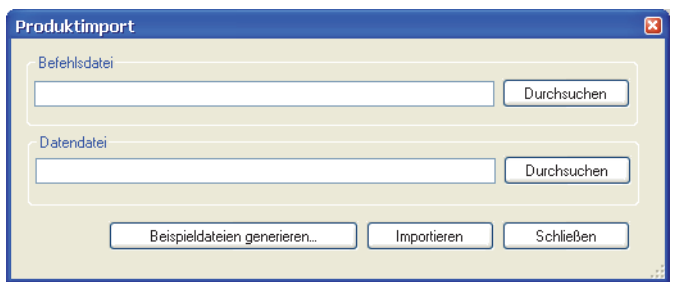

• Auf Durchsuchen klicken und Befehlsdatei wählen; dann zum Verzeichnis navigieren, wo Sie früher die Datei gespeichert haben.

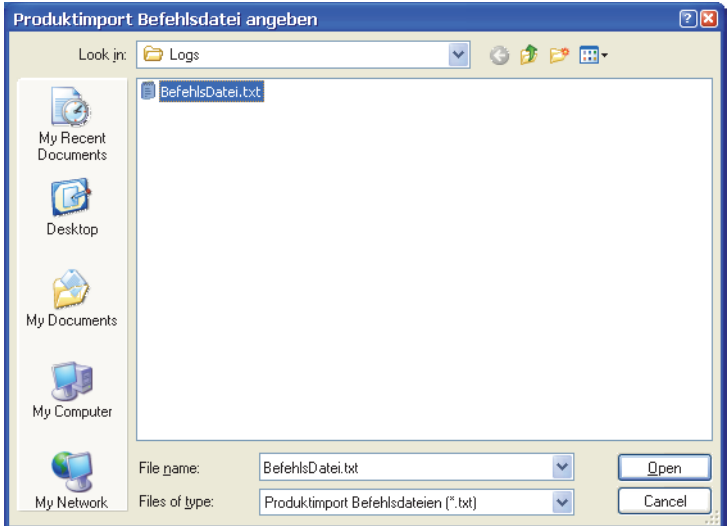

Datei wählen und auf Open klicken.

Produktimport × **Befehlsdatei** C:\Program Files\PBI-Dansensor\CxiiPcApp\Logs\BefehlsDatei.txt Durchsuchen Datendatei Durchsuchen Beispieldateien generieren. Schließen Importieren

• Jetzt auf Durchsuchen klicken und Datendatei wählen; dann zum Verzeichnis navigieren, wo Sie früher die Datei gespeichert haben.

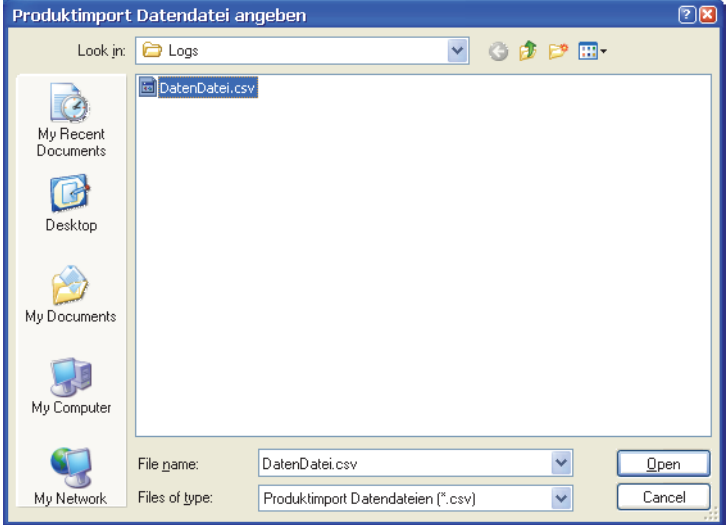

Datei wählen und auf Open klicken.

• Wenn Sie die zwei Importdateien gewählt haben...

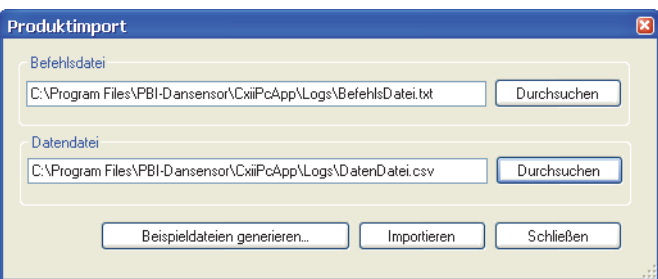

...klicken Sie auf Importieren.

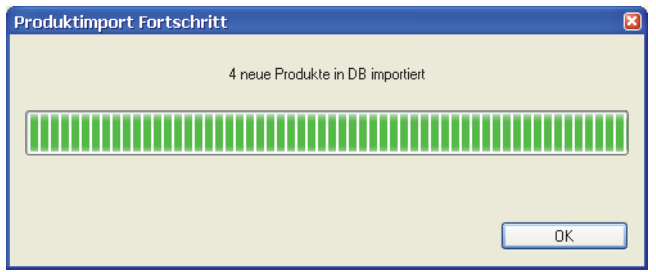

• Auf OK klicken.

• Jetzt sind die 4 Produkte aus der Datendatei am Ende der Produktliste hinzugefügt.

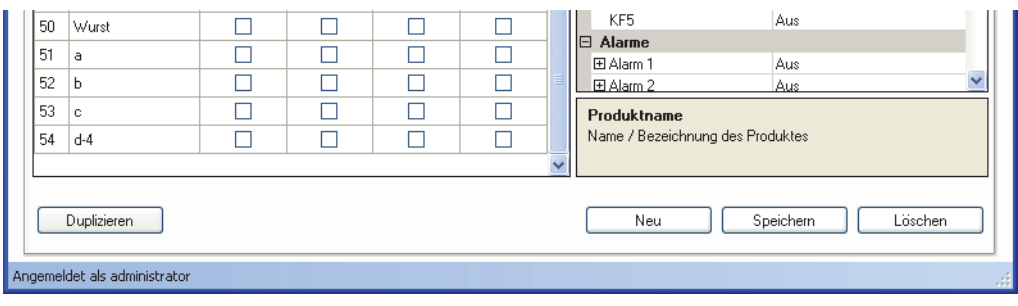

## Gerätebenutzerverwaltung

Gerätebenutzer werden auf der Registerkarte Benutzer verwaltet. Obwohl die Benutzer-Datenbank eine große Anzahl Benutzer enthalten kann, kann jedem Gerät nur eine begrenzte Anzahl unterschiedlicher Benutzer zugeordnet werden (CheckMate II = 50, CheckMate  $3 = 250$ ).

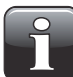

HINWEIS! Wenn Änderungen der Benutzereinstellungen durchgeführt werden, klicken Sie unbedingt auf "Synchronisieren" in der oberen rechten Ecke, nachdem die Änderungen an dem/den ausgewählten Gerät/en durchgeführt sind.

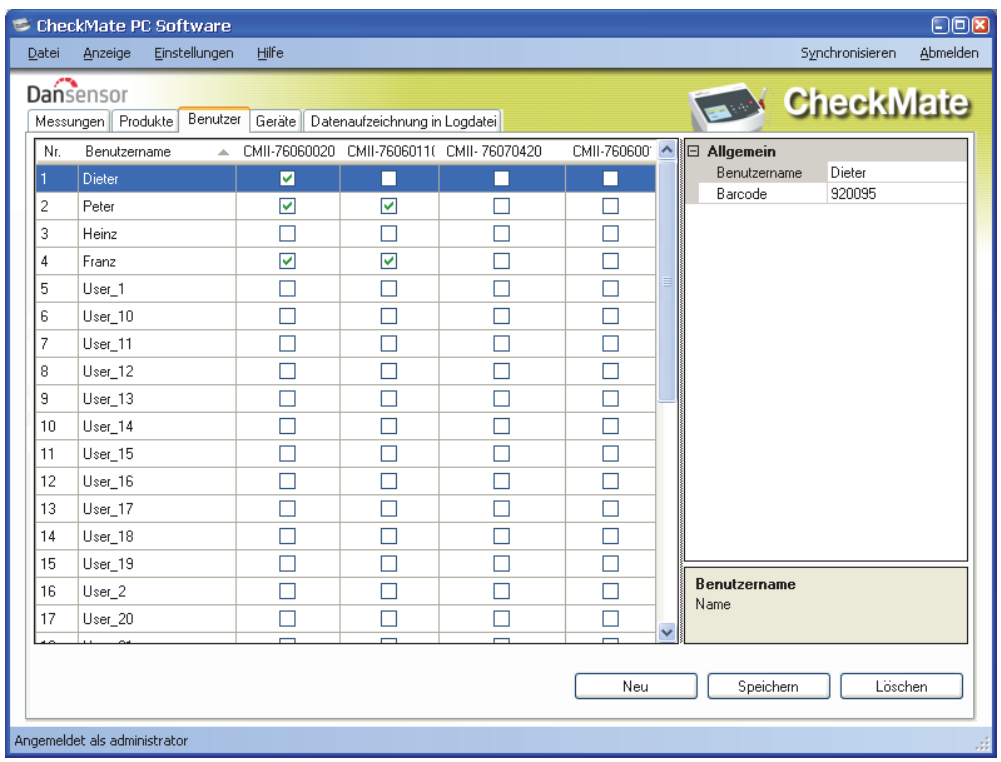

## Benutzer anlegen/ändern

Von Anfang an sind 25 Standardbenutzer (User\_1....User\_25) angelegt.

Zum Anlegen eines neuen Benutzers können Sie entweder einen der Standardbenutzer ändern oder einen neuen anlegen. Klicken Sie auf **Neu** in der unteren, rechten Ecke, um einen neuen Benutzer anzulegen. Ein neuer Benutzer erscheint am Ende der Produktliste.

Ändern Sie den Benutzername und die Barcode-ID in der Liste rechts wie erforderlich.

Wenn dieser Vorgang abgeschlossen ist, auf Speichern klicken, um den Benutzer zu speichern.

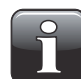

HINWEIS! Bitte sehen Sie das "CheckMate Bedienungsanleitung" für eine genauere Beschreibung der verschiedene Benutzer-Login-Einstellungen des Gerätes.

## Benutzer löschen

Zum Löschen eines Benutzers aus der Benutzerliste diesen einfach in der Liste auswählen, auf Löschen klicken und durch Klicken auf OK im erscheinenden Dialogfeld übernehmen.

Auf Synchronisieren klicken, um die jeweilige Produktliste auf den Geräten zu aktualisieren.

## **Geräteliste**

Die Registerkarte Geräte zeigt eine Übersicht über Geräte, die am Programm aktuell angeschlossen waren oder sind.

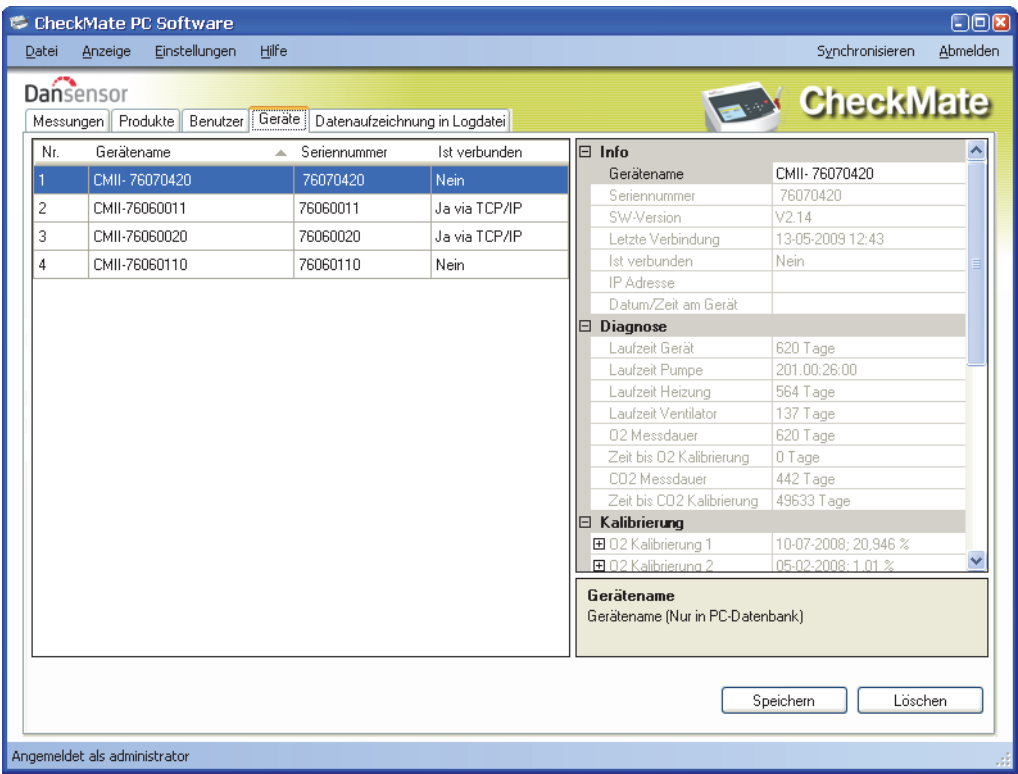

Das Fenster zeigt den Namen und die Seriennummer für jedes Gerät und den aktuellen Verbindungsstatus. Das Gerätefenster enthält auch Daten für jedes Gerät, wie z. B. Geräteangaben, Diagnosen und Angaben zur Kalibrierung.

Wenn ein Gerätesensor kalibriert werden muss, wird der Sensor in rot hervorgehoben.

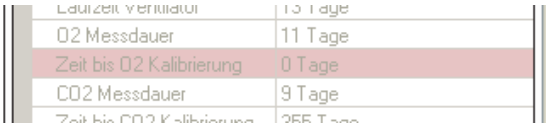

## Gerät entfernen

Um ein Gerät aus der Liste zu entfernen, einfach auf das Gerät, das entfernt werden soll, und dann auf Löschen in der unteren, rechten Ecke des Fensters klicken. Im erscheinenden Fenster Löschen bestätigen...

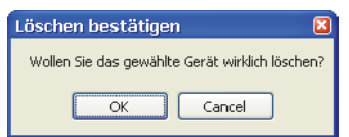

...zum Bestätigen auf OK klicken.

Das Gerät wird von den verschiedenen Registerkarten im gesamten Programm entfernt. Messungen, die mit Hilfe des Gerätes durchgeführt wurden, bleiben jedoch auf der Registerkarte Messungen erhalten.

## Funktion Datenaufzeichnung in Logdatei

Diese separate Funktion ermöglicht die Verwendung der fortgeschrittenen LAN-Datenaufzeichnungsfunktion des CheckMate-Gerätes.

Um diese Funktion verwenden zu können, ist das CheckMate im Menü Haupteinstellungen -> Konfiguration Datenerfassung … für die Funktion zu konfigurieren.

Bitte sehen Sie das "CheckMate Bedienungsanleitung" für eine genaue Beschreibung der Einstellung der LAN-Datenaufzeichnungsfunktion.

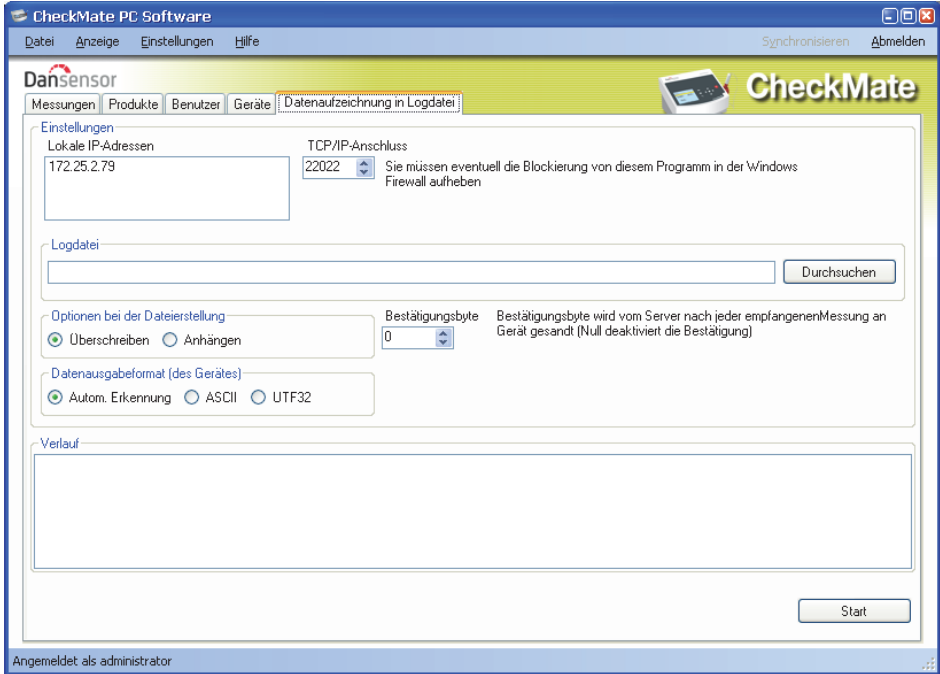

Bei Verwendung dieser Funktion fungiert die PC-Software als ein TCP/IP-Server, der Daten von mehreren CheckMate-Geräte empfangen und in einer gewählten Datei im \*.csv-Datenformat speichern kann, was den einfachen Austausch mit anderen Anwendungen ermöglicht.

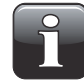

### HINWEIS! Die von den Geräten empfangenen Daten werden NICHT in den Datenbanken der CheckMate PC-Software gespeichert, sondern nur direkt in die \*.csv-Datei überführt.

Das Fenster enthält erforderliche Daten zum Einstellen der CheckMate-Geräte, die Daten an das Programm senden sollen. Diese Daten finden Sie im oberen Bereich des Fensters:

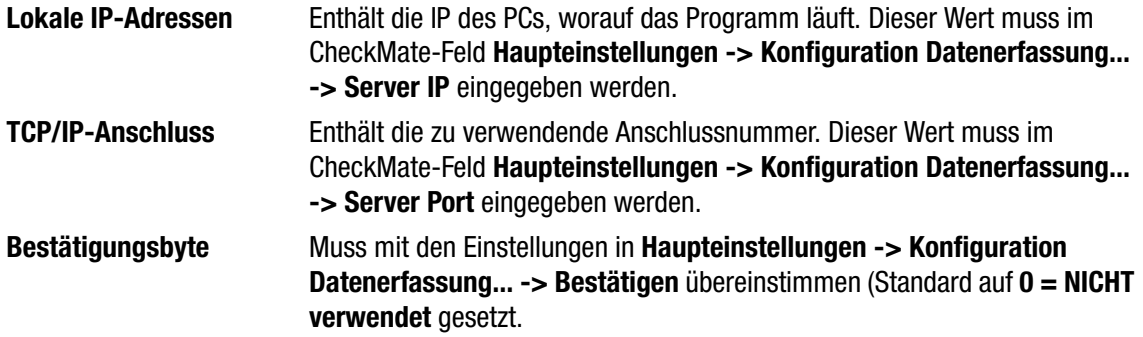

Am CheckMate-Gerät muss die Einstellung Haupteinstellungen -> Konfiguration Datenerfassung... -

> Netzwerk-Datenaufzeichnung auf Ja gesetzt sein. Dies schaltet das Senden von Daten nach jeder Messung an dem festgelegten Server ein.

Im Abschnitt Logdatei wählen Sie einen Dateinamen, der zum Speichern der empfangenen Daten verwendet werden soll.

In Optionen bei der Dateierstellung wählen Sie zwischen:

Überschreiben Öffnet jedes Mal, wenn Start gedrückt wird, eine neue Datei

Anhängen Hängt jedes Mal, wenn Start gedrückt wird, Daten an die Datei an

Datenausgabeformat (des Gerätes) ist normalerweise auf Autom. Erkennung zu setzen, spiegelt gleiche Einstellung am Gerät.

Im Paneel Verlauf erscheinen die zuletzt eingegangenen Messergebnisse in Klartext, was beim Debugging der Konfiguration hilfreich sein kann.

Zum Beginnen einfach Start drücken; der Server läuft, bis Stop gedrückt wird.

Daten werden in der gewählten Datei erfasst.

Diese Funktion ähnelt der von Programmen wie z.B. TCP File.

## Fehlerbehebung

HINWEIS! Die Windows Firewall wird möglicherweise diese Funktion blockieren. Wenn es nicht möglich ist, Daten vom Gerät zu übertragen, deaktivieren Sie kurz die Firewall. Wenn Sie jetzt Daten im Historik-Fenster sehen, fügen Sie das Programm als eine Ausnahme in der Windows Firewall hinzu. Weitere Informationen finden Sie in der Dokumentation von Microsoft.

Sie können den Ping Befehl an Ihrem PC verwenden, um die LAN-Verbindung zwischen dem PC und dem CheckMate-Gerät zu prüfen. Öffnen Sie eine Befehlseingabe in Windows, und geben Sie folgenden Befehl ein:

### ping <IP address of CheckMate><enter>

Jetzt erscheint eine TCP-Meldung vom CheckMate - sehen Sie das Beispiel unten. Erscheint diese Meldung nicht, ist die Verbindung von entweder PC, CheckMate oder beiden fehlerhaft. Überprüfen Sie bitte die Kabelverbindungen.

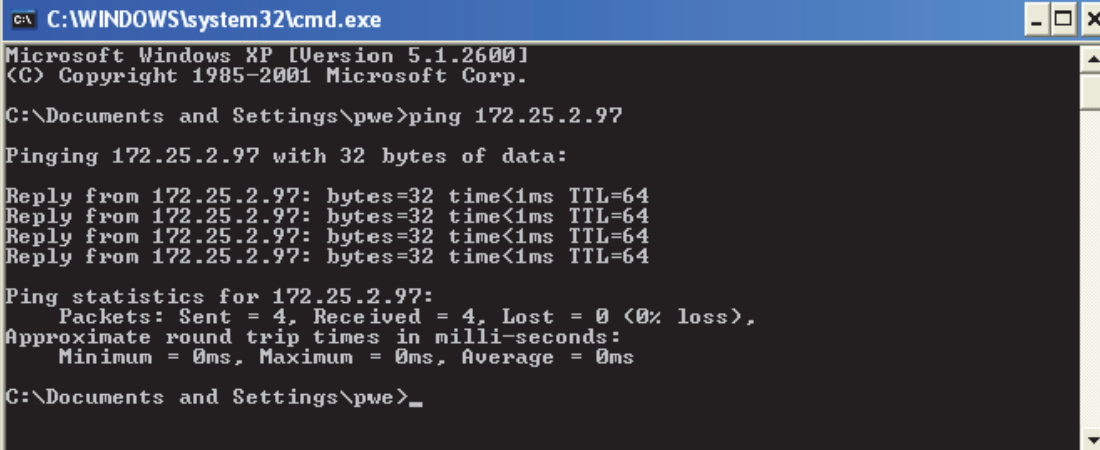

P/N 290208-I 01/2018 COPYRIGHT © Dansensor A/S

## Anhang (in englisch)

## End User License Agreement (EULA)

## End-user License Agreement for "CheckMate PC Software"

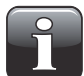

IMPORTANT! Please read the terms and conditions of this license agreement carefully before installing the software.

This End-User License Agreement (EULA) is a legal agreement between you (either an individual or a single entity) and Dansensor A/S for the Dansensor A/S software product(s) identified above which may include associated software components, media, printed materials, and "online" or electronic documentation.

By installing, copying, or otherwise using the "CheckMate PC Software", you agree to be bound by the terms of this EULA. This license agreement represents the entire agreement concerning the program between you and Dansensor A/S, (referred to as "licenser"), and it supersedes any prior proposal, representation, or understanding between the parties.

If you do not agree to the terms of this EULA, do not install or use the "CheckMate PC Software".

The "CheckMate PC Software" is protected by copyright laws and international copyright treaties, as well as other intellectual property laws and treaties.

### 1. GRANT OF LICENSE

The "CheckMate PC Software" is licensed as follows:

### (a) Installation and Use

Dansensor A/S grants you the right to install and use any number of copies of the "CheckMate PC Software" on your computers running a validly licensed copy of the operating system for which the "CheckMate PC Software" was designed (e.g. Windows XP or Windows Vista).

### (b) Backup Copies

You may also make copies of the "CheckMate PC Software" as may be necessary for backup and archival purposes.

### 2. DESCRIPTION OF OTHER RIGHTS AND LIMITATIONS

#### (a) Maintenance of Copyright Notices

You must not remove or alter any copyright notices on any copy of the "CheckMate PC Software".

### (b) Distribution

You may not distribute registered copies of the "CheckMate PC Software" to third parties.

### (c) Prohibition on Reverse Engineering, Decompilation, and Disassembly

You may not reverse engineer, decompile, or disassemble the "CheckMate PC Software", except and only to the extent that such activity is expressly permitted by applicable law notwithstanding this limitation.

### (d) Rental

You may not rent, lease, or lend the "CheckMate PC Software".

#### (e) Support Services

Dansensor A/S may provide you with support services related to the "CheckMate PC Software" ("Support Services"). Any supplemental software code provided to you as part of the Support Services shall be considered part of the "CheckMate PC Software" and subject to the terms and conditions of this EULA.

#### (f) Compliance with Applicable Laws

You must comply with all applicable laws regarding use of the "CheckMate PC Software".

#### 3. TERMINATION

Without prejudice to any other rights, Dansensor A/S may terminate this EULA if you fail to comply with the terms and conditions of this EULA. In such event, you must destroy all copies of the "CheckMate PC Software" in your possession.

## 4. COPYRIGHT

All title, including but not limited to copyrights, in and to the "CheckMate PC Software" and any copies thereof are owned by Dansensor A/S or its suppliers. All title and intellectual property rights in and to the content which may be accessed through use of the "CheckMate PC Software" is the property of the respective content owner and may be protected by applicable copyright or other intellectual property laws and treaties.

This EULA grants you no rights to use such content. All rights not expressly granted are reserved by Dansensor A/S.

#### 5. NO WARRANTIES

Dansensor A/S expressly disclaims any warranty for the "CheckMate PC Software". The "CheckMate PC Software" is provided "As Is" without any express or implied warranty of any kind, including but not limited to any warranties of merchantability, non infringement, or fitness of a particular purpose. Dansensor A/S does not warrant or assume responsibility for the accuracy or completeness of any information, text, graphics, links or other items contained within the "CheckMate PC Software". Dansensor A/S makes no warranties respecting any harm that may be caused by the transmission of a computer virus, worm, time bomb, logic bomb, or other such computer program. Dansensor A/S further expressly disclaims any warranty or representation to Authorized Users or to any third party.

### 6. LIMITATION OF LIABILITY

In no event shall Dansensor A/S be liable for any damages (including, without limitation, lost profits, business interruption, or lost information) rising out of Authorized Users' use of or inability to use the "CheckMate PC Software", even if Dansensor A/S has been advised of the possibility of such damages. In no event will Dansensor A/S be liable for loss of data or for indirect, special, incidental, consequential (including lost profit), or other damages based in contract, tort or otherwise. Dansensor A/S shall have no liability with respect to the content of the "CheckMate PC Software" or any part thereof, including but not limited to errors or omissions contained therein, libel, infringements of rights of publicity, privacy, trademark rights, business interruption, personal injury, loss of privacy, moral rights or the disclosure of confidential information.